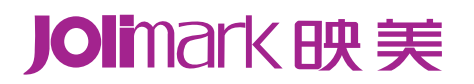

# 用户手册

## **MP-58T**

热敏微型打印机

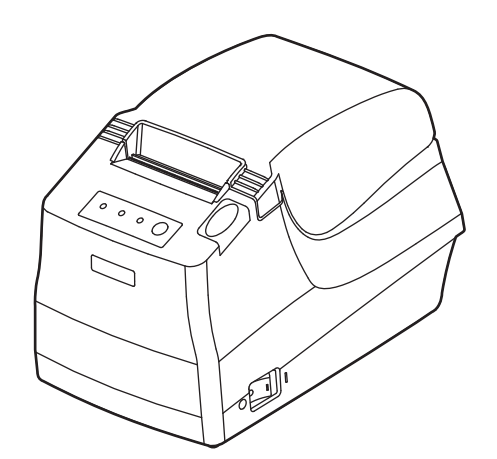

## 安全指引

#### <span id="page-1-1"></span><span id="page-1-0"></span>请在使用本产品前仔细阅读本手册,不要执行本手册中没有明确说明的操作。未经授权的操作会导致错 误或意外。制造商对因错误操作而导致打印机出现的任何问题均不负责。

- 请严格遵守标示在打印机上的所有警告和指导。
- 热敏打印头是精密电子部件,任何时候不要用手直接碰触热敏打印头。
- 安装卷纸的时候,不要用手指触摸锯齿状的手动切纸刀。
- 请勿带电或用酒精等化学用品清洁打印机。如需清洁,请先把电源插头拔下,用微湿的柔软布料擦拭。
- □ 请勿在容易被液体溅到的地方使用打印机。
- 请勿堵塞机壳上的小槽或开孔。不要把打印机放在睡床、沙发、地毯或其它类似物品的表面,以防堵 塞通风孔。如果打印机被置于比较拥挤的环境中工作,应采取相应的通风措施。
- 打开包装之前,应考虑好放置打印机的位置。应选择一个平稳的台面或坚固的打印机台架,并要确保 打印机周围有足够的空间,以便纸张容易进出。
- 避免与其他大功率电器或容易引起电压波动的电器设备使用同一交流电源插座。
- 将整个计算机系统远离可能引起电磁干扰的器件,例如扬声器或无线电元件。
- 请勿把电源线放在容易被踩到的地方。如果电源线或电源插头已破损或断裂,请马上停止使用并更换 新部件。
- 避免把打印机放在温度和湿度变化较大的地方,如:阳光直射、靠近热源、多尘或多油烟的地方。
- 为防止触电或引起短路,请勿把任何物体从打印机通风孔推入机体内。
- 请勿自行检修打印机,或打开打印机的外壳,以免触电或产生其它危险。如需检修应找专业维修人员。
- 连接或拔除电源线及数据线时,请确保电源开关处于关闭状态。
- 在不用打印机时,应关闭打印机电源并拔掉电源线。外接插座应安装在接近打印机的地方。
- 出现以下情况时,请拔掉打印机电源线,并与专业维修人员联系:
	- A:当电缆或插头损坏、磨损时。
	- B:当有液体溅入机内时。
	- C:当打印机被雨淋湿或进水时。
	- D:当遵从操作手册操作,机器却不能正常工作时。
	- E:当机器被摔落,造成机壳损坏时。
	- F:当打印机特性明显变坏,需要维修时。

 $\therefore$  , and the contract  $\sim$  2  $\sim$  2  $\sim$  2  $\sim$ 

#### 注:本手册内容如有更改,恕不另行通知。

\* 本产品所有部件均为可回收设计, 当用户需要废弃本产品时, 本公司负责无偿回收, 具体处理方法请 联系本公司售后服务部。

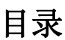

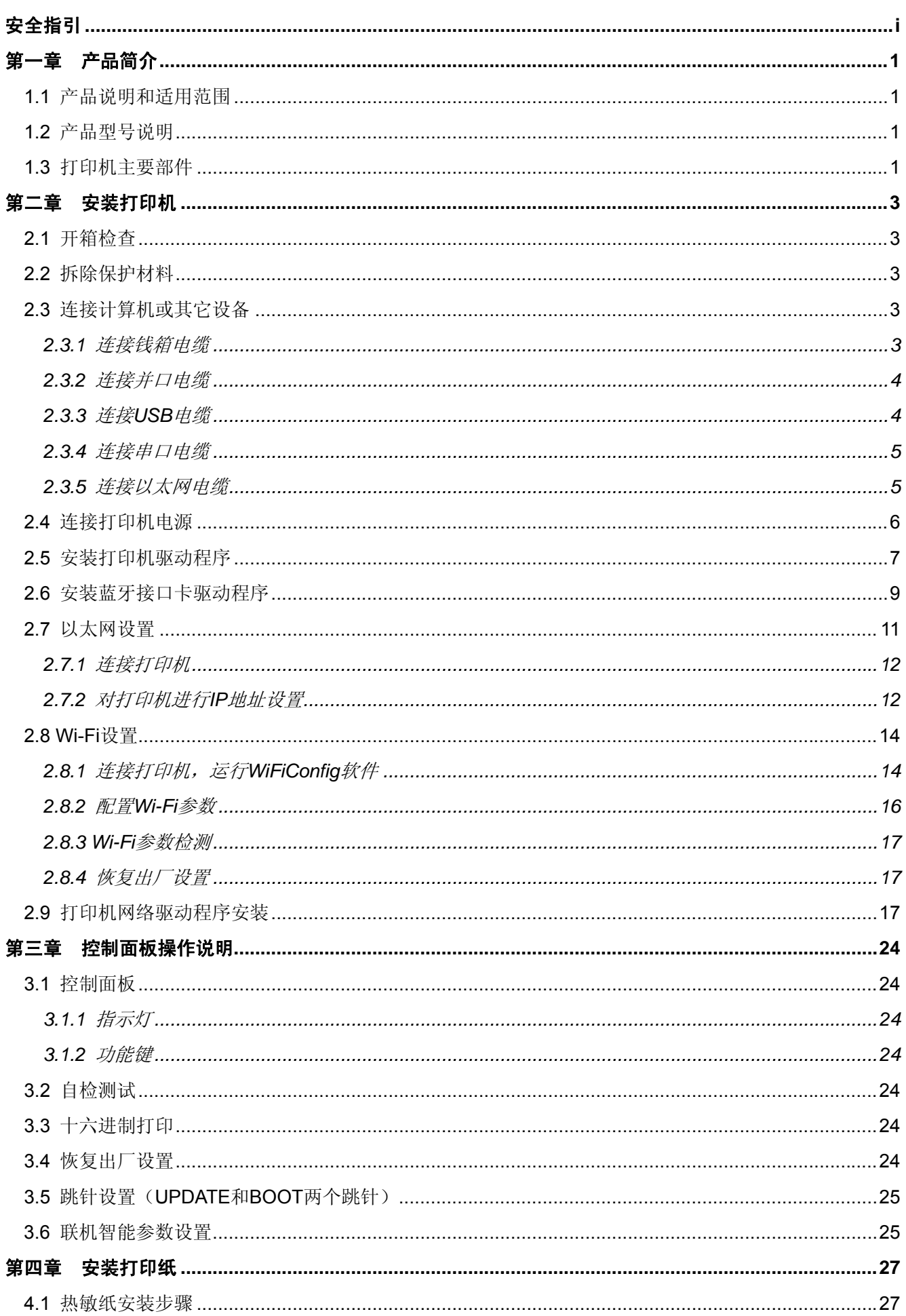

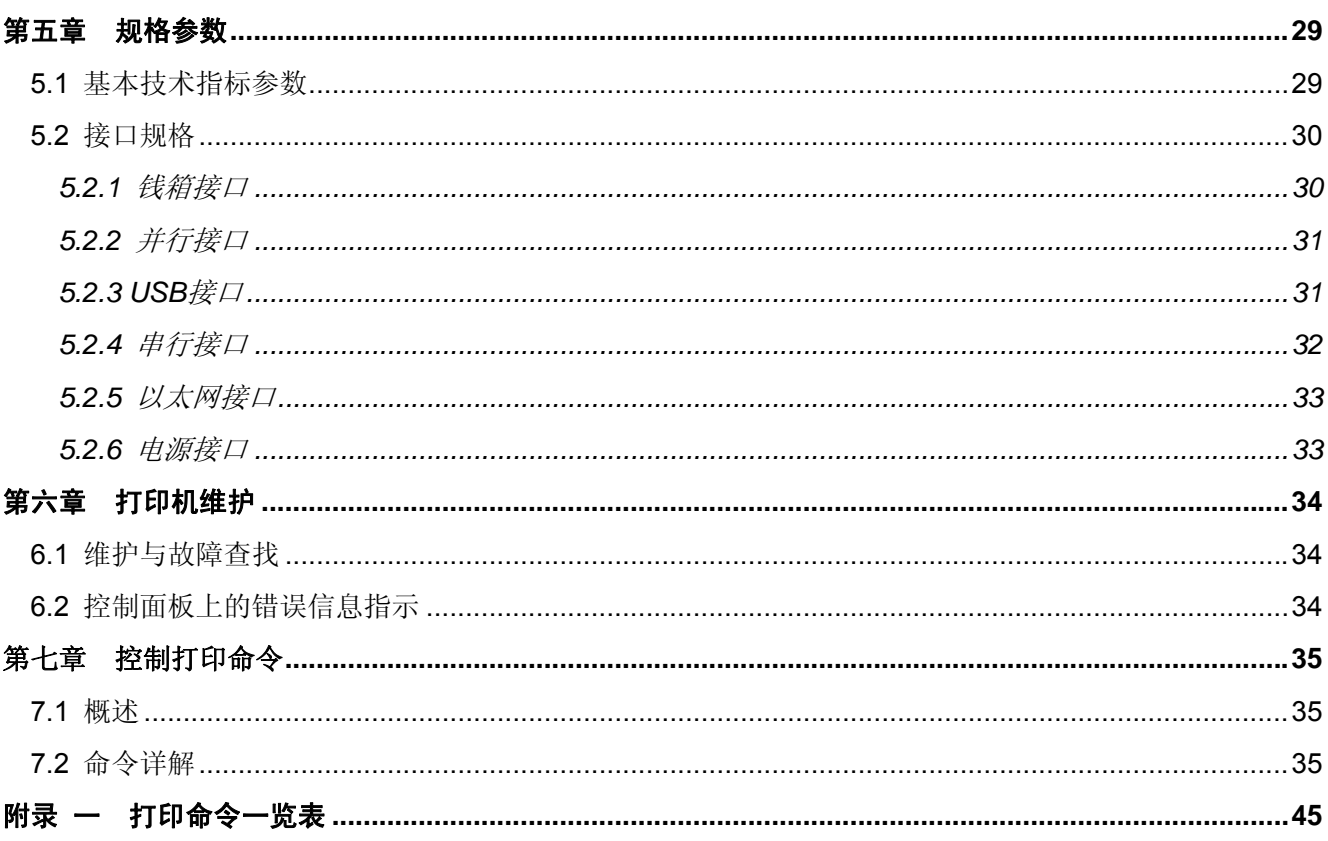

## 第一章 产品简介

## <span id="page-4-2"></span><span id="page-4-1"></span><span id="page-4-0"></span>**1.1** 产品说明和适用范围

MP-58T 热敏机是一款面向低端用户市场,具有低成本、高可靠性特点的机器,可广泛用于超市、POS、 厨房餐饮、电子仪器测量打印等领域。

## <span id="page-4-3"></span>**1.2** 产品型号说明

本公司为满足用户的不同需求和不同的使用环境而生产了本系列产品:MP-58T 是热敏微型打印机。

MP-58T 根据其配置的通信接口不同,可分为:MP-58T(并行接口)、MP-58TU(USB 接口)、MP-58TUS (USB 接口+串行接口)、MP-58TUE(USB 接口+以太网接口)、MP-58TUB(USB 接口+蓝牙)或 MP-58TUW (USB 接口+ Wi-Fi)。

#### 接口备注:

MP-58T 系列产品标配钱箱接口,出厂时可选配以下通信接口的其中一种:

- 并行接口(MP-58T)
- USB 接口 (MP-58TU)
- USB 接口 + 串行接口 (MP-58TUS)
- USB 接口 + 以太网接口 (MP-58TUE)
- USB 接口 + 蓝牙 $(MP-58TUB)$
- USB 接口 + Wi-Fi  $(MP-58TUW)$

注意: 用户如需更换接口, 请与当地经销商联系, 作有偿转换。

## <span id="page-4-4"></span>**1.3** 打印机主要部件

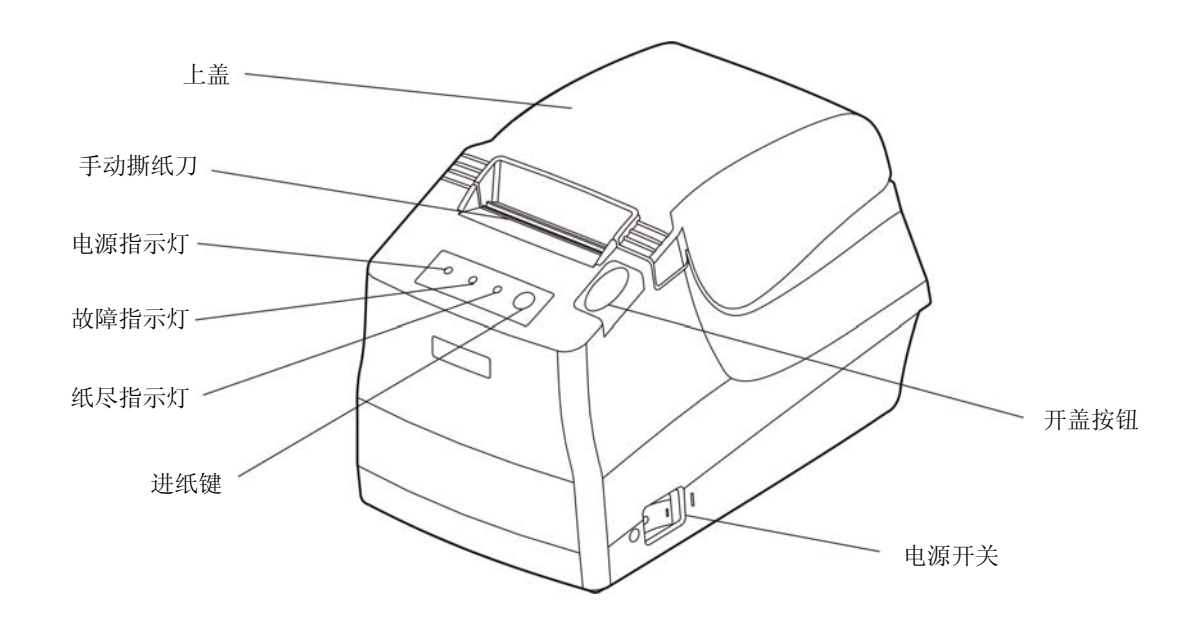

图 1-1 打印机主要部件

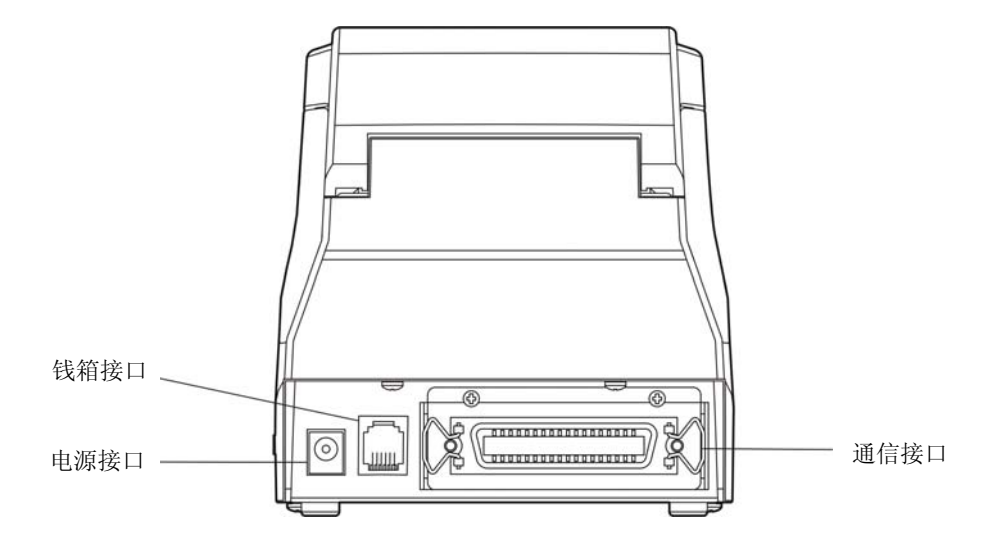

图 1-2 打印机背面接口

#### 注意:产品的具体接口配置,以实物为准。

## 第二章 安装打印机

## <span id="page-6-2"></span><span id="page-6-1"></span><span id="page-6-0"></span>**2.1** 开箱检查

在打印机包装箱内,应具有以下各项:(1)打印机;(2)电源线;(3)接口电缆;(4)电源适配器;(5) 随机光盘;(6)装箱清单;(7)保修卡(如图 2-1 所示)。如有遗漏,请向有关经销商联系。

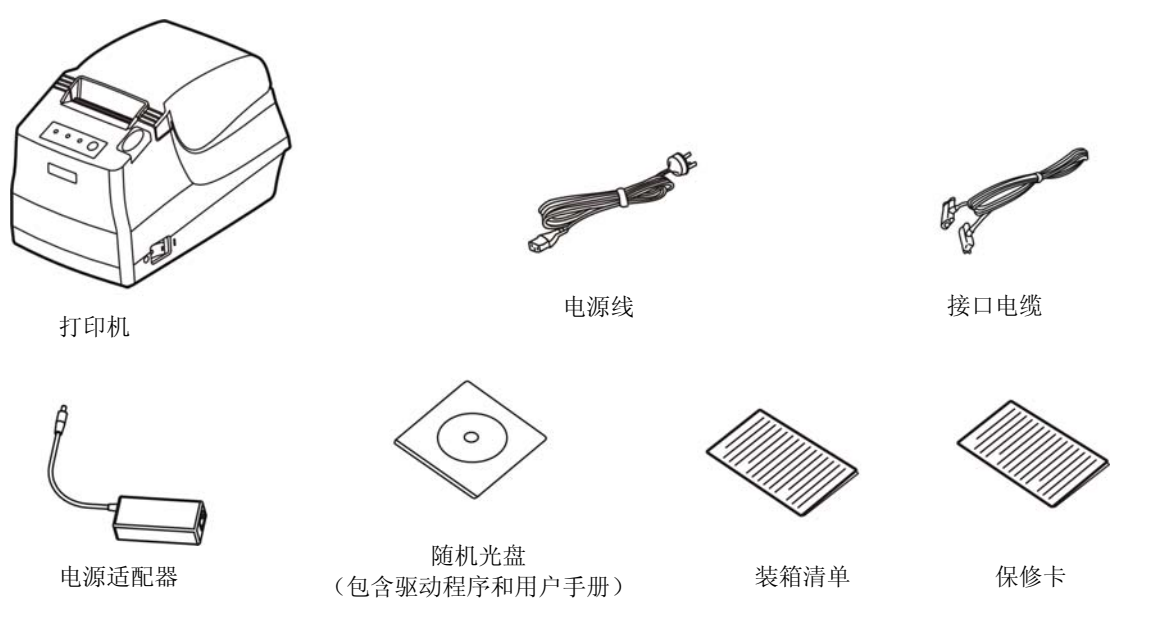

图 2-1 打印机包装清单

## <span id="page-6-3"></span>**2.2** 拆除保护材料

- 1. 打开包装箱,取出打印机。
- 2. 保存好所有包装材料,以便将来运输打印机时使用。

## <span id="page-6-4"></span>**2.3** 连接计算机或其它设备

本打印机标配钱箱接口和通信接口(可选配并行接口、USB 接口、USB 接口+串行接口、USB 接口+以 太网接口、USB接口+蓝牙或 USB接口+ Wi-Fi),产品的具体接口配置,以实物为准。如用户需要更换接口, 须另行购买。请根据所选购打印机的接口类型,用相应的接口电缆把打印机与计算机或其它设备相连。

#### 注意:连接钱箱电缆、并口电缆或串口电缆前,必须确保打印机为关闭状态,待固定好接口电缆后,才可开 启打印机电源,否则有可能会损坏打印机。

#### <span id="page-6-5"></span>**2.3.1** 连接钱箱电缆

关闭打印机的电源,将钱箱电缆的一端插头插进打印机的钱箱接口,另一端插头连接钱箱(如图 2-2 所示)。

<span id="page-7-0"></span>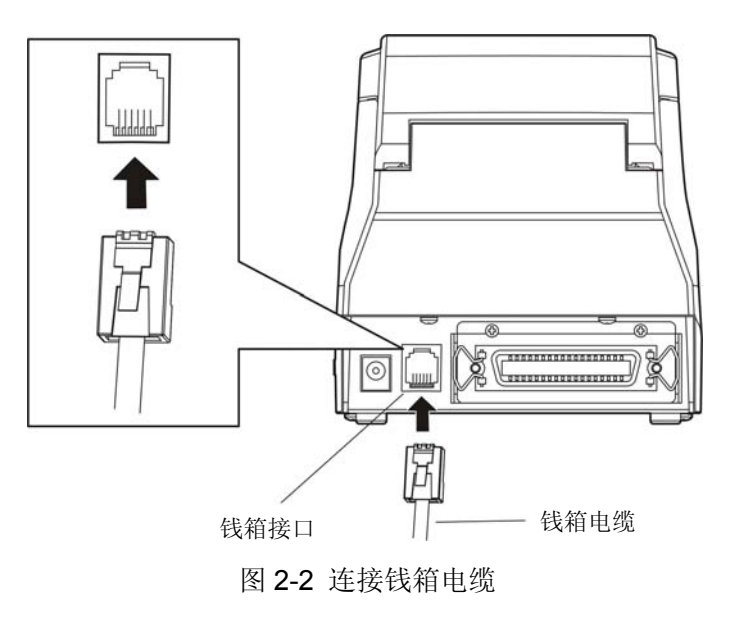

#### 注意:必须使用符合规格要求的钱箱,否则因此而引致的打印机损坏,将不能享受厂商的保修服务。

#### <span id="page-7-1"></span>**2.3.2** 连接并口电缆

1. 关闭计算机和打印机电源,将并口电缆插头连接到打印机的并行接口, 扣上连接器两侧的锁簧扣, 固 定并口电缆(如图 2-3 所示)。

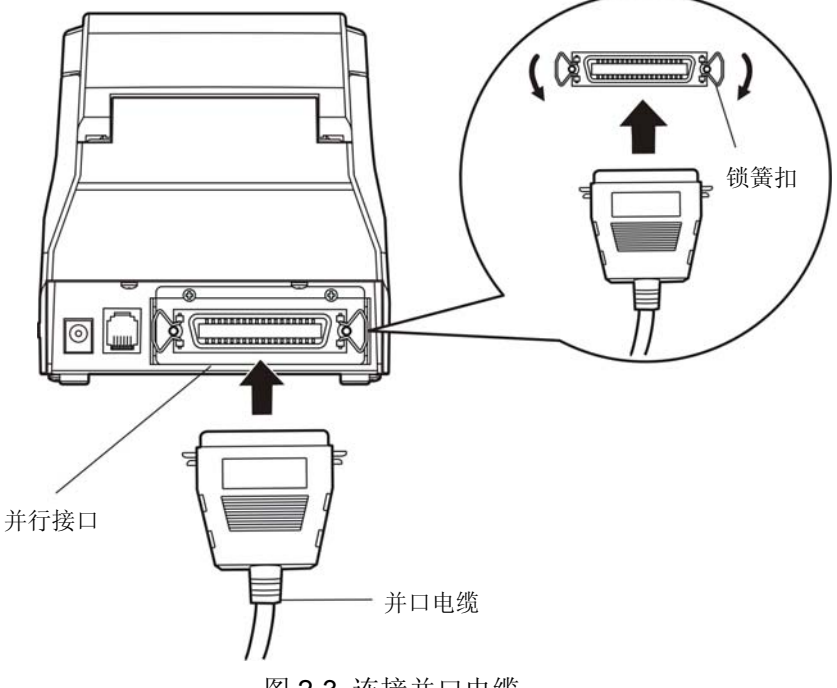

图 2-3 连接并口电缆

2. 将并口电缆的另一端插进计算机的并行接口, 拧紧两侧的螺丝, 固定并口电缆。

#### <span id="page-7-2"></span>**2.3.3** 连接**USB**电缆

1. 将 USB 电缆的 A 端插头(扁型)插进计算机的 USB 接口插座中(如图 2-4 所示)。

2. 将 USB 电缆的 B 端插头(方型)插进打印机的 USB 接口插座中。

#### 注意:在连接 **USB** 电缆后,须防止对插头的碰撞。

<span id="page-8-0"></span>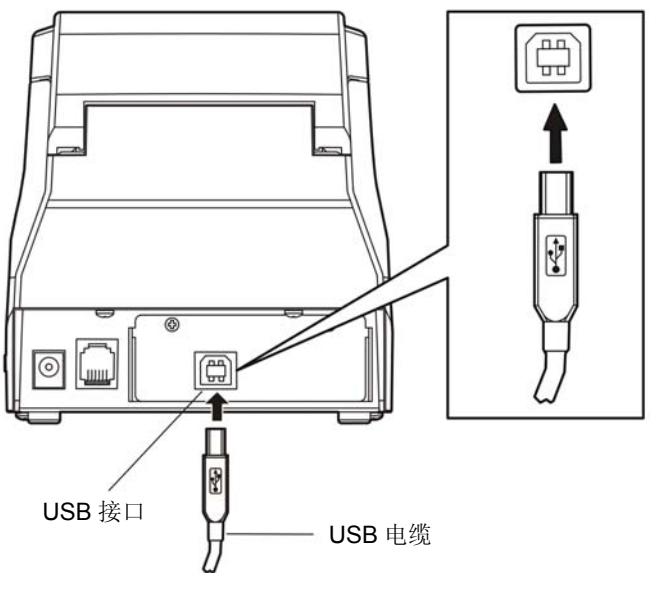

图 2-4 连接 USB 电缆

#### <span id="page-8-1"></span>**2.3.4** 连接串口电缆

1. 关闭计算机和打印机电源,将串口电缆插头连接到打印机的串行接口,拧紧插头两侧的螺丝,固定 串口电缆(如图 2-5 所示)。

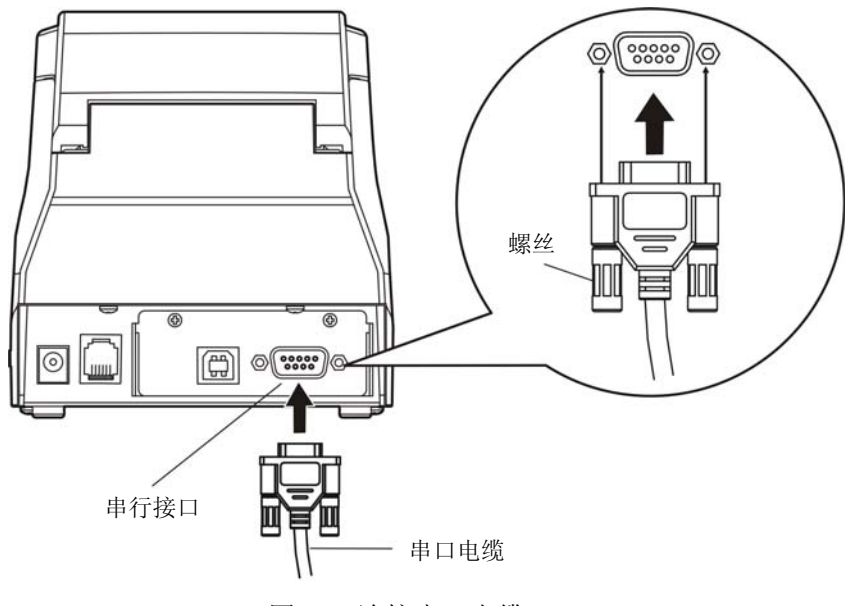

图 2-5 连接串口电缆

2. 将串口电缆的另一端接入计算机的串行接口,拧紧两侧的螺丝,固定串口电缆。

#### <span id="page-8-2"></span>**2.3.5** 连接以太网电缆

将以太网电缆的 RJ-45 水晶插头一端插进打印机的以太网接口插座中,另一端插头连接到局域网的 接入端(如图 2-6 所示)。

<span id="page-9-0"></span>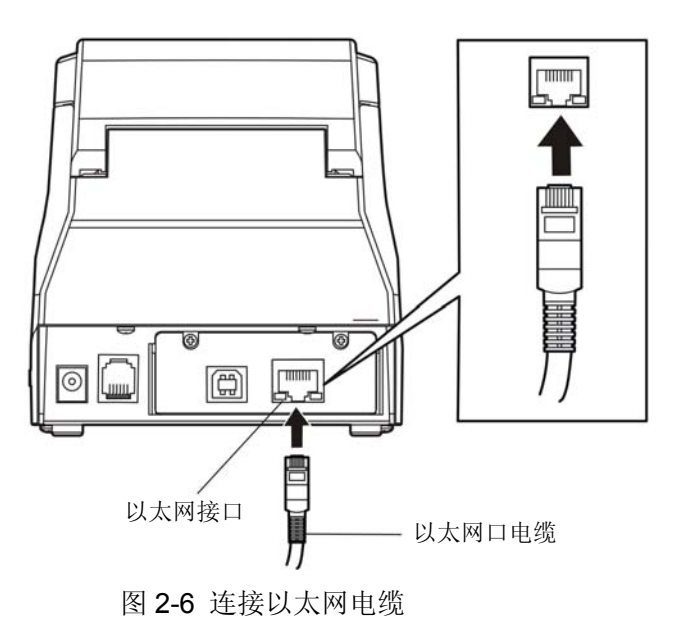

#### 注意:网络设置的详细说明请参考本《用户手册》的有关内容。

## <span id="page-9-1"></span>**2.4** 连接打印机电源

- 1. 确保打印机为关机状态(当开关按下的一侧在"O"标注处时为关机状态)。
- 2. 确保电源插座的电压与电源适配器所需的额定电压相匹配。
- 3. 将电源适配器的插头插进打印机的电源接口。
- 4. 将电源线一端插进适配器的插口,再将电源线另一端插进带地线的交流电源插座。
- 注意:**1.** 如果插座的电压不在铭牌标签所标示的电压范围内,请与您的经销商协调解决方案,切勿将电 源线插入电源插座。
	- **2.** 必须采用带正确接地的电源插座。
	- **3.** 请使用映美原装电源适配器,否则因此而引致的打印机损坏,将不能享受厂商的保修服务。

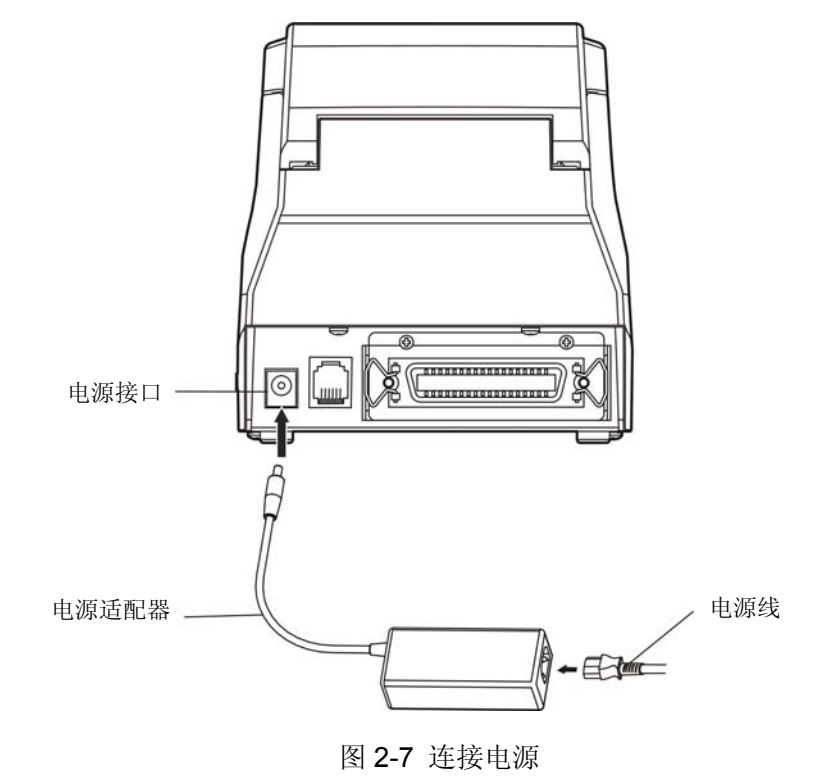

- 6 -

#### <span id="page-10-1"></span><span id="page-10-0"></span>**2.5** 安装打印机驱动程序

在使用 MP-58T 打印机之前,必须安装正确的打印驱动程序。 请用接口电缆连接好计算机与打印机并打开电源,放入随机光盘,按以下方式安装驱动程序。

#### 自动安装方式

双击随机光盘中的"setup.exe"文件,按照提示完成驱动程序安装。

#### 注:自动安装方式需要 **Windows 2000** 及更高版本操作系统,不支持 **Windows 98/ME** 及更低版本操作 系统。

#### 手动安装方式

#### 备注:串口电缆连接方式的驱动程序手动安装流程与并口电缆连接方式的驱动程序手动安装流程一样。

Windows 2000/XP/Vista 并口电缆连接方式的驱动程序手动安装流程如下:

- 1. 点击"开始" ——"设置" ——"打印机和传真"。
- 2. 点击"添加打印机",出现窗口"添加打印机向导",点击"下一步",接着,请仔细阅读选择指示, 例如:选择"连接到此计算机的本地打印机",然后,请点击"下一步"。
- 3. 出现窗口"选择打印机端口",选择可用的端口,例如选择"LPT1: (推荐的打印机端口)",点击"下 一步"。
- 4. 出现窗口"安装打印机软件",点击"从磁盘安装"。
- 5. 出现窗口"从磁盘安装",根据操作系统环境,请选择以下路径: 光驱路径 —— "驱动程序" -"WIN 2000 (XP-Vista-Win7)",点击"打开",然后点击"确定",返回窗口"安装打印机软件", 选择相对应的机型,点击"下一步"。
- 6. 按照提示逐步点击"下一步",直至完成。

Windows 7 并口电缆连接方式的驱动程序手动安装流程如下:

- 1. 点击"开始" ——"设备和打印机"。
- 2. 点击"添加打印机",出现窗口"添加打印机", 选择"添加本地打印机",然后,请点击"下一步"。
- 3. 出现窗口"选择打印机端口",选择可用的端口,例如选择"LPT1:(打印机端口)",点击"下一步"。
- 4. 出现窗口"安装打印机驱动程序",点击"从磁盘安装"。
- 5. 出现窗口 "从磁盘安装",根据操作系统环境,请选择以下路径: 光驱路径 —— "驱动程序" "WIN 2000 (XP-Vista -Win7)",点击"打开",然后点击"确定",返回窗口"安装打印机驱动程 序",选择相对应的机型,点击"下一步"。
- 6. 按照提示逐步点击"下一步",直至完成。

Windows 2000/XP/Vista/Win7的USB电缆连接方式的驱动程序安装方法:

以下安装步骤以Windows XP操作系统为示例,不同的操作系统之间会有细微的差异,在其它操作系统上 的安装方法以实际安装过程为准。

- 1. 用USB接口电缆连接好计算机与打印机并打开电源, 系统提示发现新硬件, 出现"找到新硬件"窗口 ——"欢迎使用新硬件向导"。
- 2. 选择"从列表或指定位置安装",点击"下一步"。
- 3. 出现窗口"请选择您的搜索和安装选项",选择"不要搜索,我要自己选择要安装的驱动程序(D)", 点击"下一步"。
- 4. 出现窗口"添加打印机向导",点击"从磁盘安装"。
- 5. 出现窗口"从磁盘安装",根据操作系统环境,请选择以下路径: 光驱路径 —— "驱动程序" "WIN 2000 (XP-Vista -Win7)", 点击"打开", 然后点击"确定", 返回窗口"添加打印机向导", 选择相对应的机型,点击"下一步"。
- 6. 按照提示逐步点击"下一步",直至完成。

Windows98的驱动程序手动安装流程如下:

- (1)并口电缆或串口电缆连接方式的驱动程序安装方法:
	- 1. 点击"开始"——"设置"——"打印机"。
	- 2. 双击"添加打印机",出现窗口"添加打印机向导",选择"本地打印机",然后,请点击"下 一步"。
	- 3. 出现窗口"请选择打印机的制造厂商与型号",点击"从软盘安装",请点击"浏览",选择以 下路径: 光驱路径 —— "驱动程序" —— "WIN98 (WINME) ", 点击 "确定"。
	- 4. 出现窗口"从磁盘安装",点击"确定",返回窗口"添加打印机向导",选择相对应的机型, 请点击"下一步"。
	- 5. 进入窗口"请选择打印机所使用的端口",选择所需的并口"LPT1: 打印机端口",点击"下一 步",将显示打印机名,如果系统没有安装其它打印驱动程序,Windows98环境中的应用程序会 将这台打印机视为默认打印,点击"下一步"。否则,再根据提示,选择为默认打印机:"是", 点击"下一步",选择"是 - 建议打印",点击"完成"。弹出窗口"打印机测试页打印完毕" 点击"正确"。
	- 6. 打印机驱动程序成功安装完毕。
- (2)USB电缆连接方式的安装打印机驱动程序方法:
- 注意:**1.** 由于**Windows98/ME**系统中,没有集成**USB**驱动控制,要使用**USB**接口打印,需先安装**USB** 驱动程序,在**USB**驱动程序安装完毕后,再安装**USB**打印机驱动程序。
	- **2.** 如系统中已安装**USB**驱动程序,可跳过以下"**USB**驱动程序安装"部分,直接参照"**USB**打 印机驱动程序安装"说明进行安装**USB**打印机驱动程序。

USB驱动程序安装:

- 1. 连接USB电缆并打开打印机电源。
- 2. 计算机发现新硬件,搜索完成后,出现"添加新硬件向导",点击"下一步"。
- 3. 出现窗口"添加新硬件向导" ——"希望 Windows 进行什么操作", 选择"搜索设备的最新驱 动程序(推荐)",点击"下一步"。
- 4. 出现窗口"搜索新驱动程序",勾选"指定位置(L)",点击"浏览",选择以下路径: 光驱路 径 —— "驱动程序" —— "WIN98 (WINME) " —— "USBdriver"路径, 然后点击 "确定"。
- 5. 返回窗口"添加新硬件向导",单击"下一步": 出现窗口"Windows 驱动程序搜索设备:", 单击"下一步"。
- 6. 系统自动安装文件, 完成后弹出窗口"映美 USB 打印机支持", 点击"完成"。
- 7. 打印机 USB 驱动程序成功安装完毕。

USB打印机驱动程序安装:

- 1. 点击"开始"——"设置"——"打印机"。
- 2. 双击"添加打印机", 出现窗口"添加打印机向导", 然后, 请点击"下一步"。
- 3. 出现窗口"请选择打印机的制造厂商与型号",点击"从软盘安装",请点击"浏览",选择以 下路径: 光驱路径 —— "驱动程序" —— "WIN98(WINME)" ,点击 "确定" 。
- 4. 出现窗口"从磁盘安装",点击"确定",返回窗口"添加打印机向导",请点击"下一步"。
- 5. 进入窗口"请选择打印机所使用的端口",选择所需的接口"JMUSB";已连接打印机,点击"下 一步",将显示打印机名,如果系统没有安装其它打印驱动程序, Windows98环境中的应用程序 会将这台打印机视为默认打印机,点击"下一步"。否则,再根据提示,选择为默认打印机:"是", 点击"下一步",选择"是 - 建议打印",点击"完成"。弹出窗口"打印机测试页打印完毕" 点击"正确"。
- 6. 打印机驱动程序成功安装完毕。

## <span id="page-12-1"></span><span id="page-12-0"></span>**2.6** 安装蓝牙接口卡驱动程序

#### 备注:请根据所选购的机型,选择安装此驱动程序。

1. 采用合适的蓝牙适配器,操作系统采用 XP 及以上版本且自带蓝牙适配器驱动。

2. 打开打印机, 在操作系统 XP 下搜索蓝牙设备, 点击"添加"。

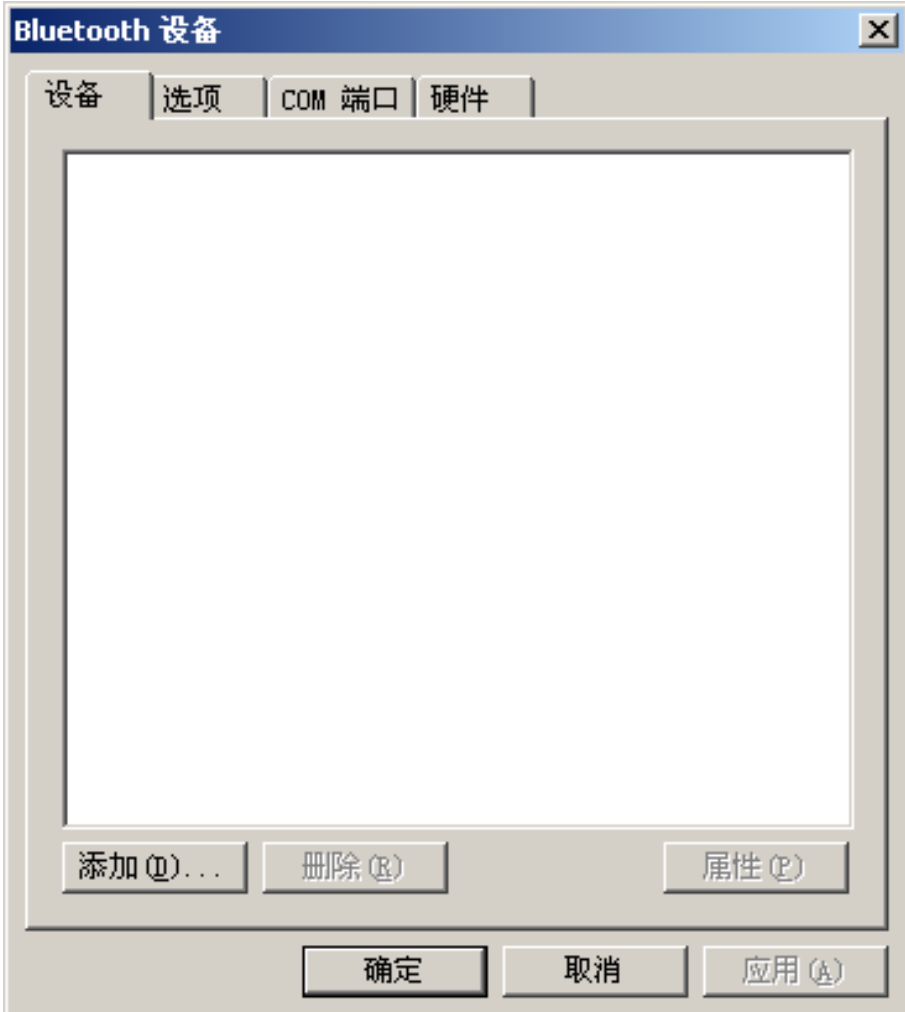

3. 勾选选项,点击"下一步"。

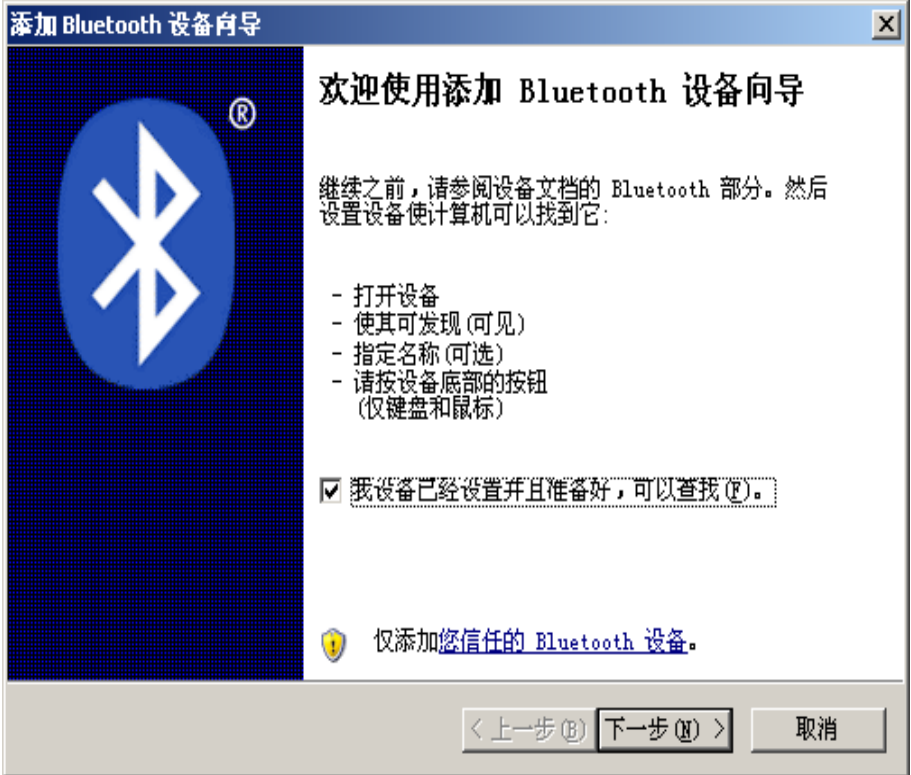

4. 选择"Jolimark Bluetooth", 点击"下一步"。

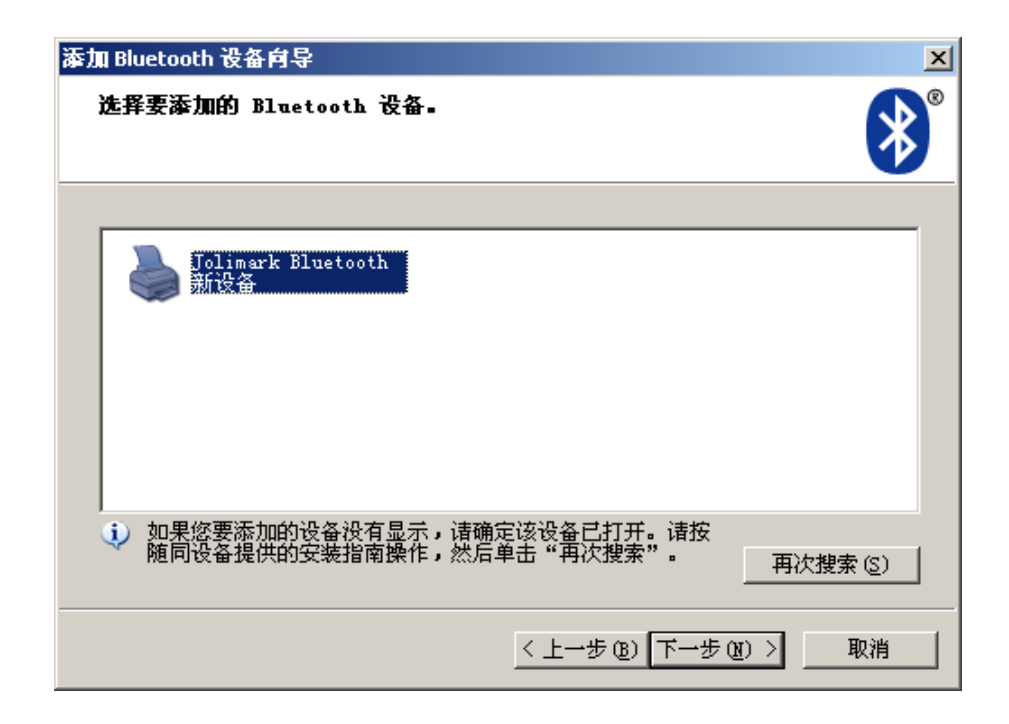

5. 勾选"让我选择自已的密钥",并输入"1234",点击"下一步"。

<span id="page-14-0"></span>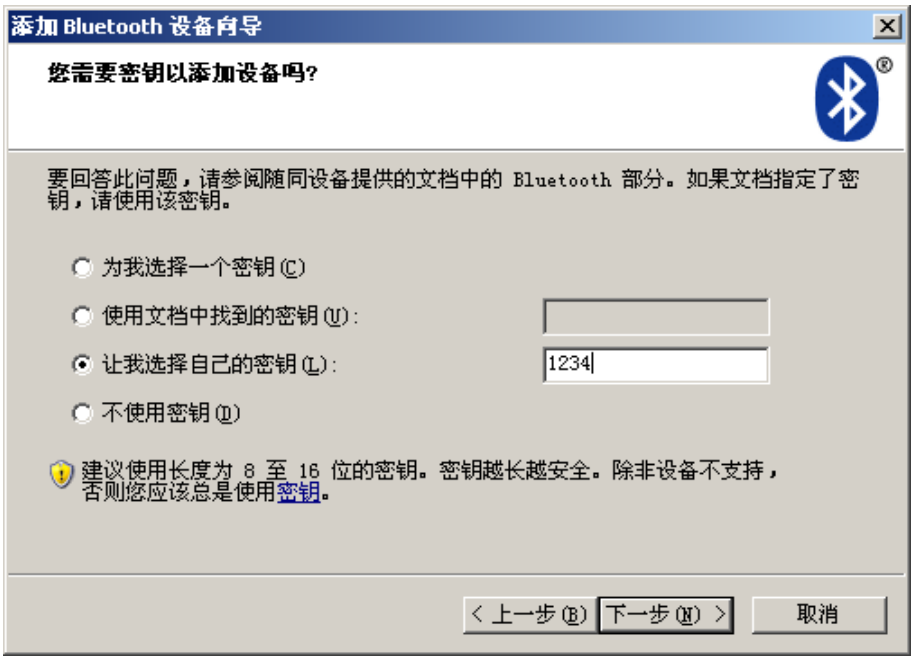

6. 记录传出 COM 端口,点击完成,重启电脑。

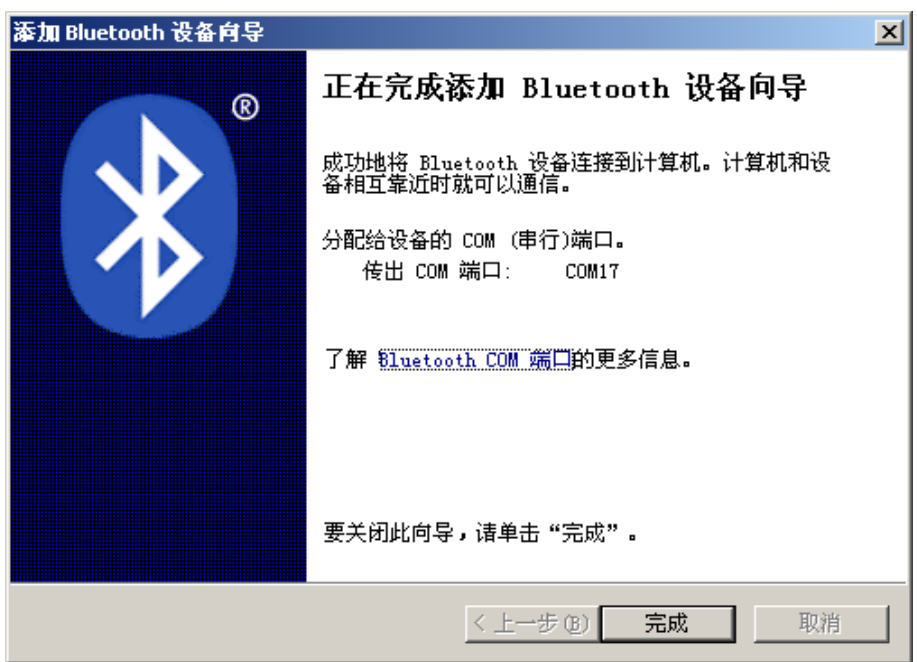

7. 设置打印机驱程的打印端口为传出端口,安装完成。

#### 注意: 每个蓝牙设备有唯一地址,更换蓝牙设备,请重新安装。

## <span id="page-14-1"></span>**2.7** 以太网设置

请使用映美网络设置软件NetFinder对映美以太网接口的网络打印机进行IP地址设置,NetFinder软件 (NetFinder. exe)可在随机光盘目录下找到或从映美网站([www.jolimark.com](http://www.jolimark.com/))下载。

#### 注意:使用网络打印功能需要**Windows2000**及更高版本操作系统,不支持**Windows98/ME**及更低版本 操作系统。

#### <span id="page-15-1"></span><span id="page-15-0"></span>**2.7.1** 连接打印机

打开打印机电源,接上已连接局域网的网线,观察网口 LED 指示灯信息,确认已进入正常连接状态。

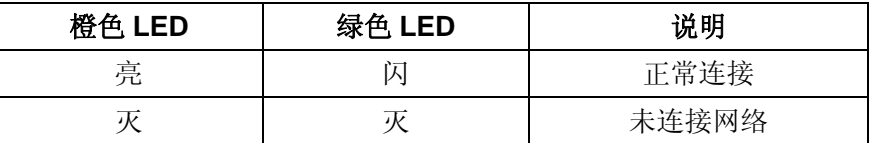

#### <span id="page-15-2"></span>**2.7.2** 对打印机进行**IP**地址设置

#### **1.** 运行 **NetFinder** 软件

在连接了与打印机网络为同一局域网的 PC 上,双击运行随机光盘目录下的 NetFinder 软件 (NetFinder.exe)。软件界面如下图所示:

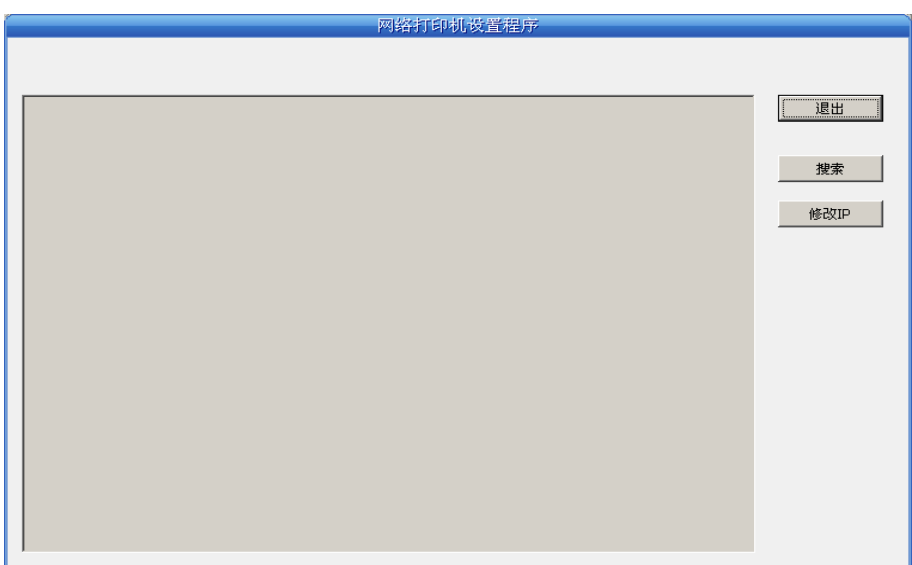

按钮说明:

退出 —— 退出本软件

搜索 —— 寻找并列出局域网内的打印机

修改 IP —— 修改指定打印机的 IP 地址及相关设置

#### **2.** 搜索打印机

点击主界面的"搜索"按钮,在弹出的对话框中自动开始搜索并显示状态,如果找到打印机则在主界面 列出。进度条显示倒计时(共 10 秒),搜索动作会随倒计时结束而结束。如需继续搜索,请再次调用此功能。

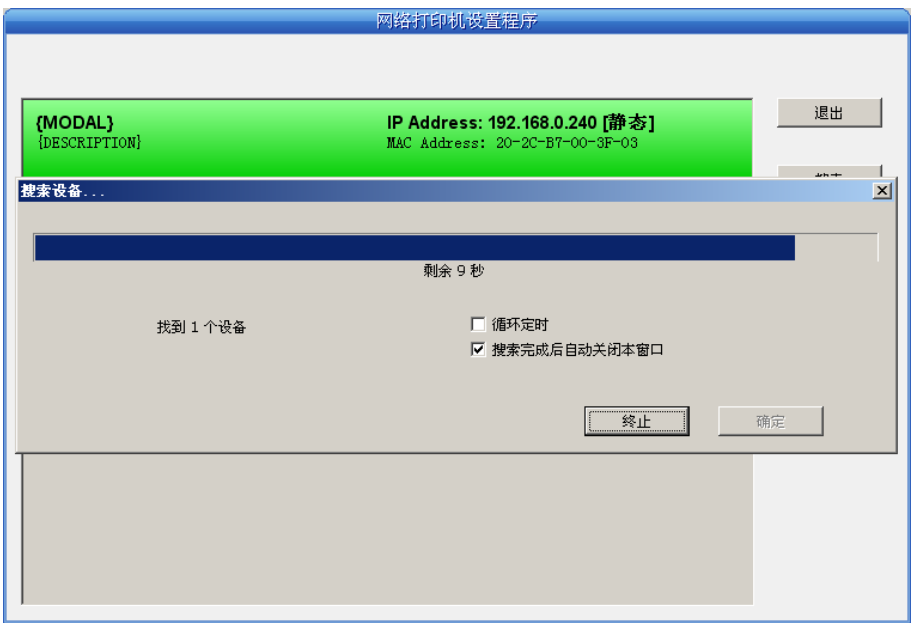

如果打印机连接正常,一般在一个搜索周期内就能找到。

 如果网络连接正确并在同一网段内,但依然搜索不到打印机,请检查 PC 上的网络防火墙是否打开。 如果有防火墙,请暂时关闭,待搜索及设置打印机完毕后再开启。

#### **3.** 设置打印机的 **IP** 地址

在主界面列出的打印机信息中,左一列分别是型号、描述,右一列分别是 **IP** 地址、**MAC** 地址。其中 IP 地址后面注有分配方式(动态/静态)。

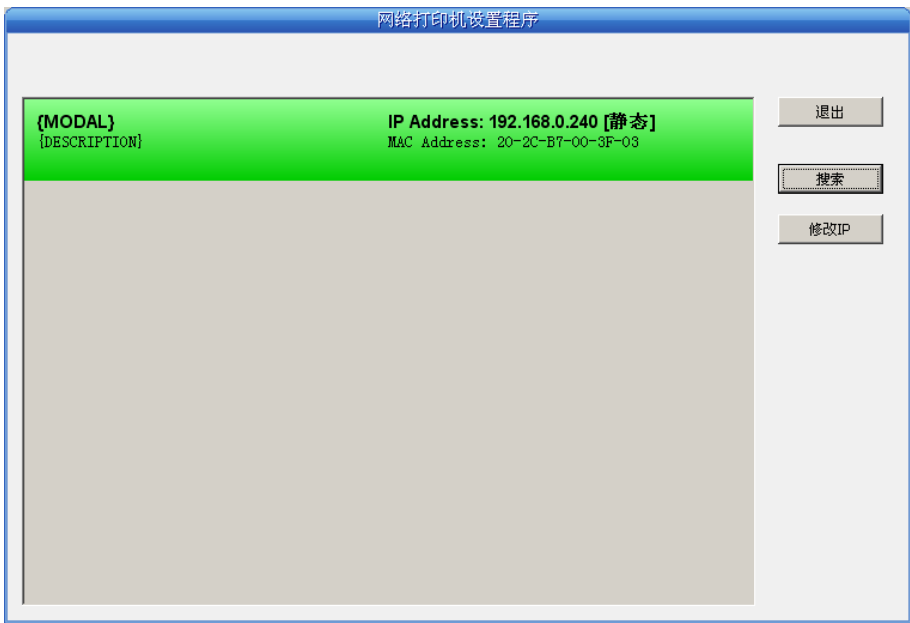

#### **1**)**IP** 地址设置的相关说明

为方便首次搜索和设置打印机 IP 地址,出厂默认设置为 DHCP 方式, 即动态分配 IP 地址。如果打印机 所接入的局域网内没有 DHCP 服务器, 而打印机设置为 DHCP 方式, 则打印机自动使用内部预设的地址(IP: 10.0.0.1,子网掩码:255.255.255.0)。

在实际使用中建议把打印机设置为使用静态 IP,这样可以减少开机初始化网络接口的时间,并且可以避 开 IP 冲突(打印机使用动态地址可能会与另一动态地址的 PC 冲突)。IP 地址的网络段部分及子网掩码必须 与将要连接打印机的 PC 的 IP 设置相同。例如工作 PC 的地址是 192.168.0.1/255.255.255.0 (IP/子网掩码),

<span id="page-17-0"></span>则打印机要设置为 192.168.0.x/255.255.255.0(x=2~254 并且要避开已占用 IP)。NetFinder 搜索打印机时不 受此限制,可以搜索同一网络内不同网段的打印机(不能跨网关)。有关 IP 地址的术语请参阅相关资料。

#### **2**)打印机 **IP** 地址设置

选中要修改地址的打印机信息(选中后出现黑边框),点击"修改 IP"按钮。在弹出的对话框中进行设 置。

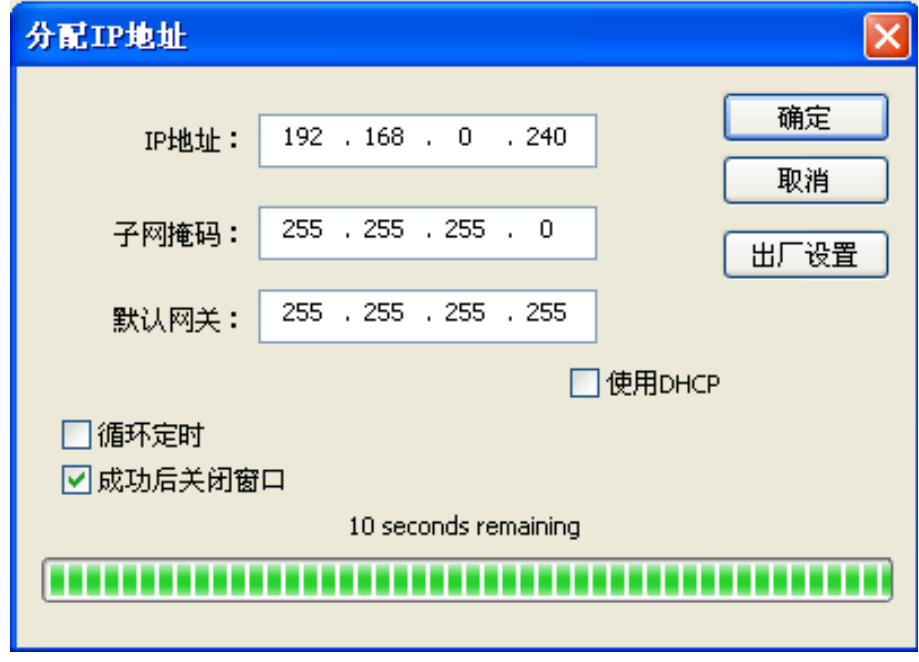

如需动态分配地址则选中"使用 DHCP", 上方设置会自动禁用。请先确认网络中已有 DHCP 服务器, 否则打印机将不能获得有效 IP 地址。

如需指定静态地址,留空"使用 DHCP",填写好"IP 地址"、"子网掩码"和"默认网关"。若网络 内没有网关,则"默认网关"输入 255.255.255.255。"IP 地址"和"子网掩码"请遵从所在局域网(以太 网)的分配规则,详细情况请询问打印机接入网络的网络管理员。

点击"确定"向指定打印机发送地址设置信息若要放弃修改,点击"取消"。

修改了打印机的 IP 地址后,重新启动打印机, 在主界面再次点击"搜索"以更新打印机信息。

#### **3**)记录打印机的 **IP** 地址

记录打印机的 IP 地址,此 IP 地址将在后面章节"全新安装打印机网络驱动程序"或"升级安装打印机 网络驱动程序 (设置驱动程序网络端口)"使用。

#### <span id="page-17-1"></span>**2.8 Wi-Fi**设置

请使用映美网络设置软件WiFiConfig对映美Wi-Fi接口的网络打印机进行IP地址设置,WiFiConfig 软件 (WiFiConfig. exe)可在随机光盘目录下找到或从映美网站([www.jolimark.com](http://www.jolimark.com/))下载。

#### 注意:使用网络打印功能需要 **Windows2000** 及更高版本操作系统,不支持 **Windows98/ME** 及更低版本 操作系统。

敬告:**Wi-Fi** 打印接口通过无线网络传输数据,无线信号的强弱受到环境等因素的影响,请确保打印机 所在的位置覆盖的信号良好。

#### <span id="page-17-2"></span>**2.8.1** 连接打印机,运行**WiFiConfig**软件

用 USB 电缆连接打印机和计算机,并打开打印机和计算机电源, 确保打印机处于正常工作状态, 双

击运行随机光盘目录下的 WiFiConfig 软件 (WiFiConfig.exe)。软件界面如下图所示:

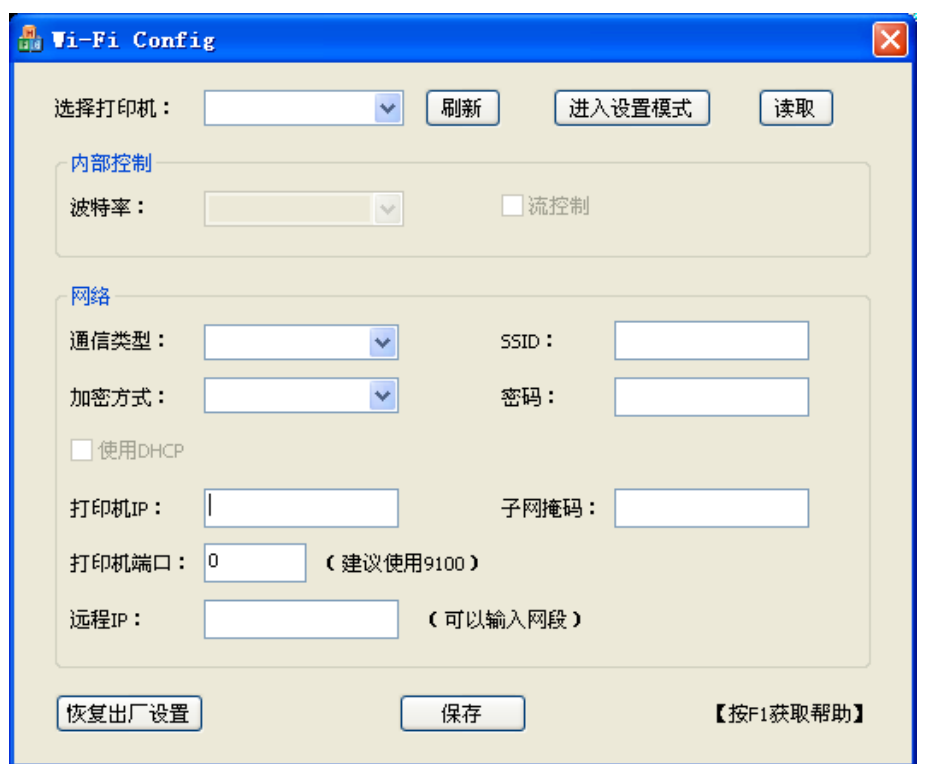

## 选项说明表

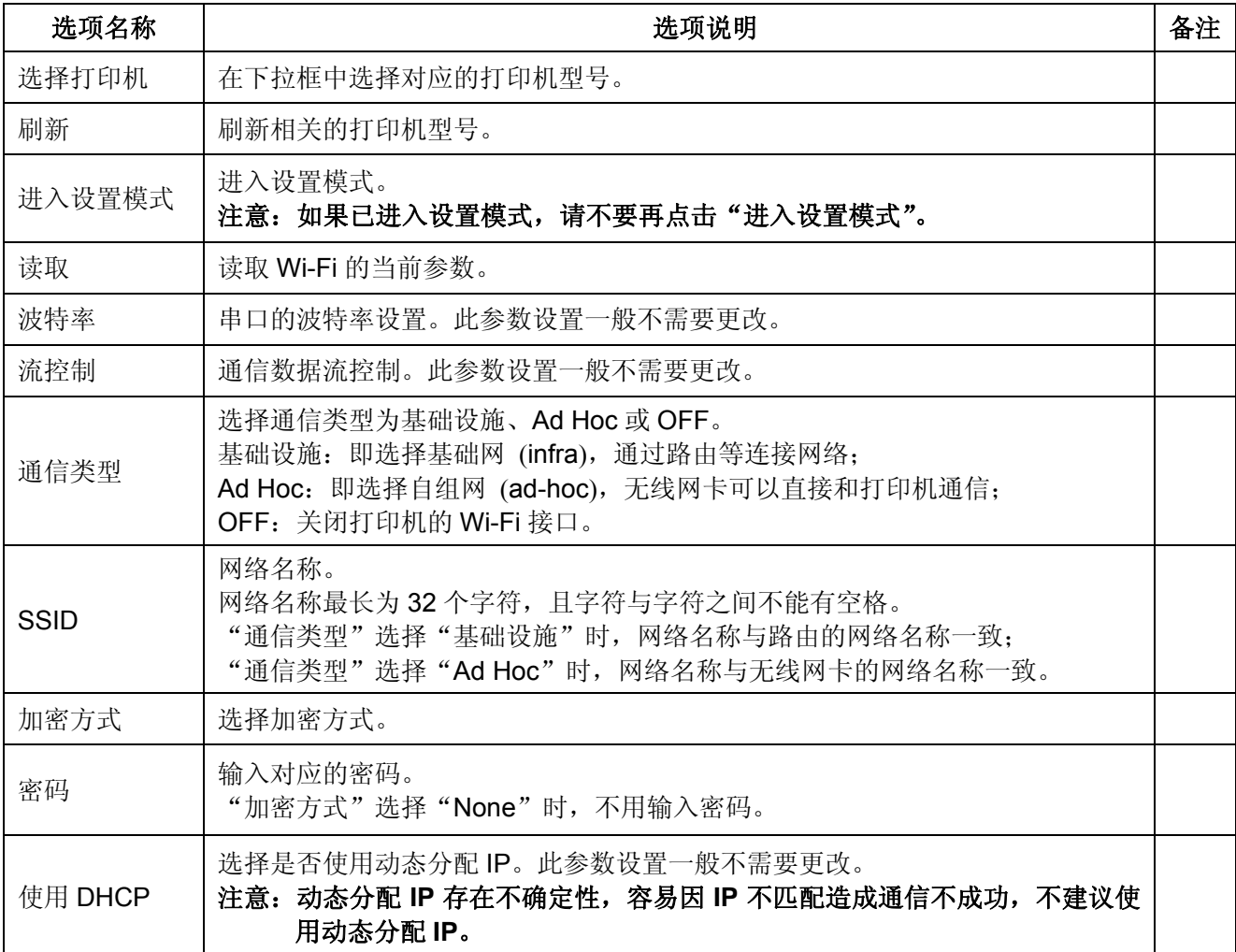

<span id="page-19-0"></span>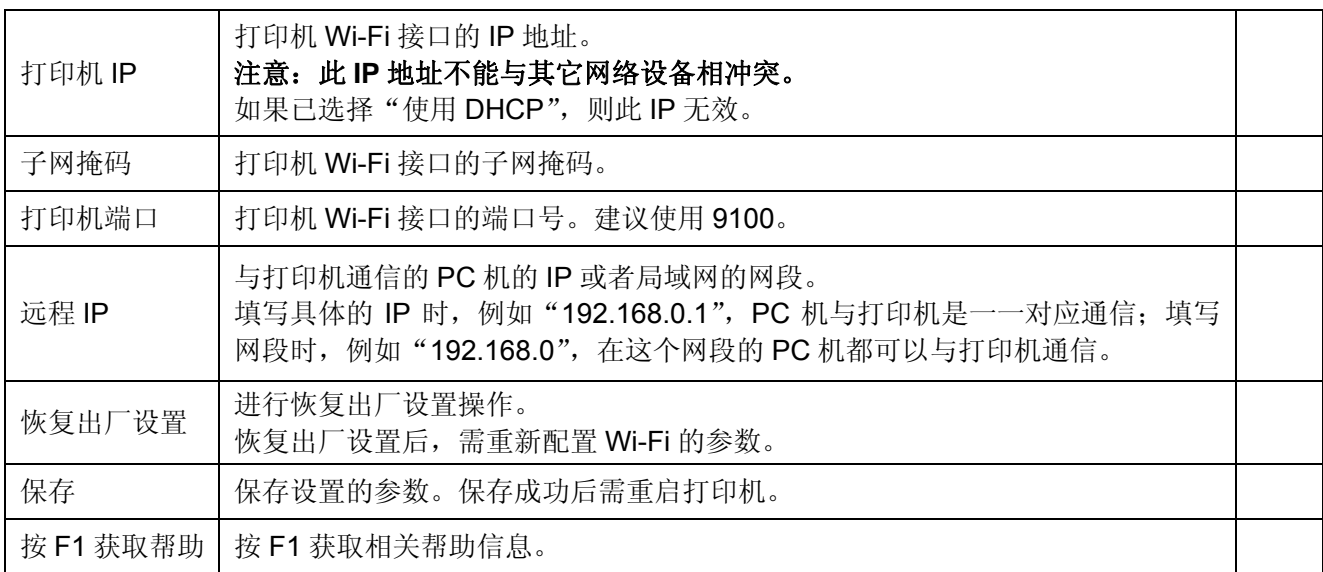

#### <span id="page-19-1"></span>**2.8.2** 配置**Wi-Fi**参数

#### 注意:**1.** 配置 **Wi-Fi** 参数需用 **USB** 电缆连接打印机和计算机,并运行 **WiFiConfig** 软件。

**2.** 配置 **Wi-Fi** 参数须在配置模式下进行(恢复出厂设置除外)。

#### **3.** 配置 **Wi-Fi** 参数时须确保打印机处于正常工作状态。

具体的配置参数说明及注意事项请参考"WiFiConfig.exe"的帮助,运行该软件时按下"F1"即弹出帮 助说明文件。

- 1. 用 USB 电缆连接打印机和计算机,打开打印机和计算机电源,运行 WiFiConfig 软件。
- 2. 观察 WiFiConfig 软件"选择打印机"的下拉框,是否显示相应的打印机型号,如果没有显示,点击 "刷新",在打印机型号出现后,选择对应的打印机型号。
- 3. 点击"进入设置模式",成功进入该模式会弹出成功提示对话框。

打印机进入配置模式后,将不能接收打印数据,须重启打印机后才能进行打印。

- 4. 点击"读取",读取当前 Wi-Fi 的相关设置。
- 5. 配置网络通信参数。

请根据实际网络情况配置相应的网络通信参数,详细情况请询问打印机接入网络的网络管理员。

- 通信类型: 选择网络的模式。通过热点,以路由方式连接网络, 选择"基础设施"; 无线网卡直接和打 印机通信,选择"Ad Hoc";不需要使用 Wi-Fi 打印功能,选择"OFF"。
- SSID: 对应的网络名称。"通信类型"选择"基础设施"时, 与路由的网络名称一致; "通信类型"选 择"Ad Hoc"时,与无线网卡的网络名称一致。

加密方式:选择所选网络的加密方式。

密码: 输入所选网络的密码。当"加密方式"选择"None"时, 不用输入密码。

6. 配置打印机 IP 参数。

请根据实际网络情况配置相应的打印机 IP 参数,详细情况请询问打印机接入网络的网络管理员。

#### 注意:动态分配 **IP** 存在不确定性,容易因 **IP** 不匹配造成通信不成功,不建议使用动态分配 **IP**。 **IP** 地址和子网掩码请遵从所在局域网的分配规则。

使用 DHCP: 选择是否使用动态分配 IP。当勾选"使用 DHCP"时, 相关 IP 参数将无效。请先确认网 络中已有 DHCP 服务器, 否则打印机将不能获得有效 IP 地址。留空"使用 DHCP", 则 需指定静态地址。

打印机 IP: 打印机 Wi-Fi 接口的 IP 地址。

子网掩码: 打印机 Wi-Fi 接口的子网掩码。

<span id="page-20-0"></span>打印机端口:打印机 Wi-Fi 接口的端口号,建议使用 9100。

记录打印机的 IP 地址和端口号, 此 IP 地址和端口号将在后面章节"全**新安装打印机网络驱动程序"**或 "升级安装打印机网络驱动程序(设置驱动程序网络端口)"使用。

7. 设置远程 IP 参数。

远程 IP 是指与打印机通信的 PC 机的 IP 或者其所在网络的网段。

填写具体的 IP 时, 例如"192.168.0.1", PC 机与打印机是一一对应通信; 填写网段时, 例如"192.168.0", 在这个网段的 PC 机都可以与打印机通信。

8. 配置完成后,单击"保存",保存成功后重启打印机。

#### <span id="page-20-1"></span>**2.8.3 Wi-Fi**参数检测

配置好 Wi-Fi 网络参数后, 需进行参数检测, 确保 Wi-Fi 网络连接正常。

1. 通过"ping"IP 测试网络是否接通。

2. "通信类型"选择"基础设施"时,可观察 Wi-Fi 接口卡指示灯的状态,判断通信的连接状态。

#### 接口卡的指示灯状态表

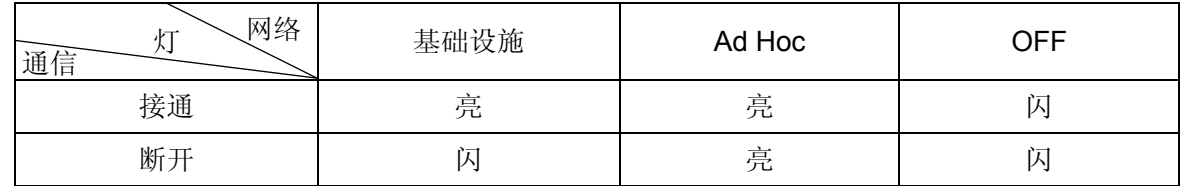

#### <span id="page-20-2"></span>**2.8.4** 恢复出厂设置

当打印机的 Wi-Fi 接口参数出现错误等原因导致不能通信时,可通过恢复出厂设置进行重新配置参数。

#### 注意:恢复出厂设置时打印机不需要进入配置模式,如果打印机已处于配置模式,须先重启打印机再进 行恢复出厂设置。

- 1. 用 USB 电缆连接打印机和计算机,打开打印机和计算机电源,运行 WiFiConfig 软件。
- 2. 观察 WiFiConfig 软件"选择打印机"的下拉框,是否显示相应的打印机型号,如果没有显示,点击 "刷新",在打印机型号出现后,选择对应的打印机型号。
- 3. 点击"恢复出厂设置"等若干秒,将弹出对话框显示操作是否成功。
- 4. 恢复成功后重启打印机,再重新配置 Wi-Fi 的参数。

#### <span id="page-20-3"></span>**2.9** 打印机网络驱动程序安装

根据主机是否安装有本打印机驱动程序,安装方式分为全新安装方式与升级安装方式:

如果主机未安装有本打印机驱动程序,使用全新安装方式,安装步骤参照"全新安装打印机网络驱动程 序"。

如果主机已安装有本打印机驱动程序,使用升级安装方式,安装步骤参照"升级安装打印机网络驱动程 序(设置驱动程序网络端口)"。

#### **1.** 全新安装打印机网络驱动程序

- 1)点击"开始"——"设置"——"打印机和传真"。
- 2)点击"添加打印机",出现窗口"添加打印机向导",点击"下一步"。
- 3) 出现窗口"添加打印机向导", 选择"连接到此计算机的本地打印机",点击"下一步"。
- 4) 出现窗口"选择打印机端口", 选择"创建新端口", 在端口中选择"Standard TCP/IP Port"点击 "下一步"。

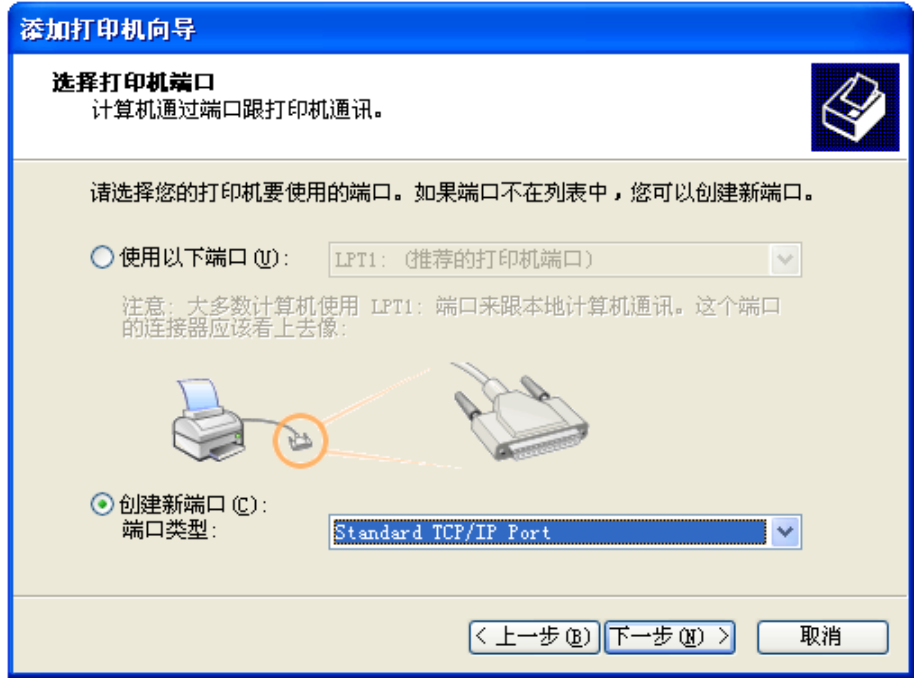

- 5) 出现窗口"添加标准 TCP/IP 打印端口向导", 点击"下一步"。
- 6) 出现窗口"添加端口", 在窗口"添加端口"中的"打印机名称或 IP 地址"栏输入"设置打印机 的 IP 地址"中记录的 IP 地址。下图以 IP 地址为"192.168.0.240"为例说明。IP 地址填写完成 后,"端口名"栏会自动生成。点击"下一步"。

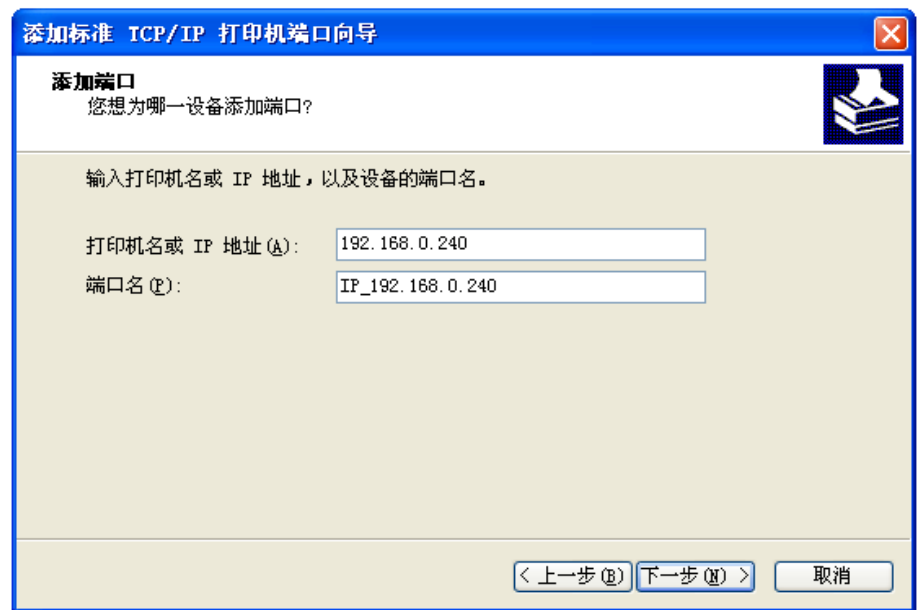

7) 出现窗口"需要额外端口信息"。在"设备类型"中选择"自定义",点击"设置"。

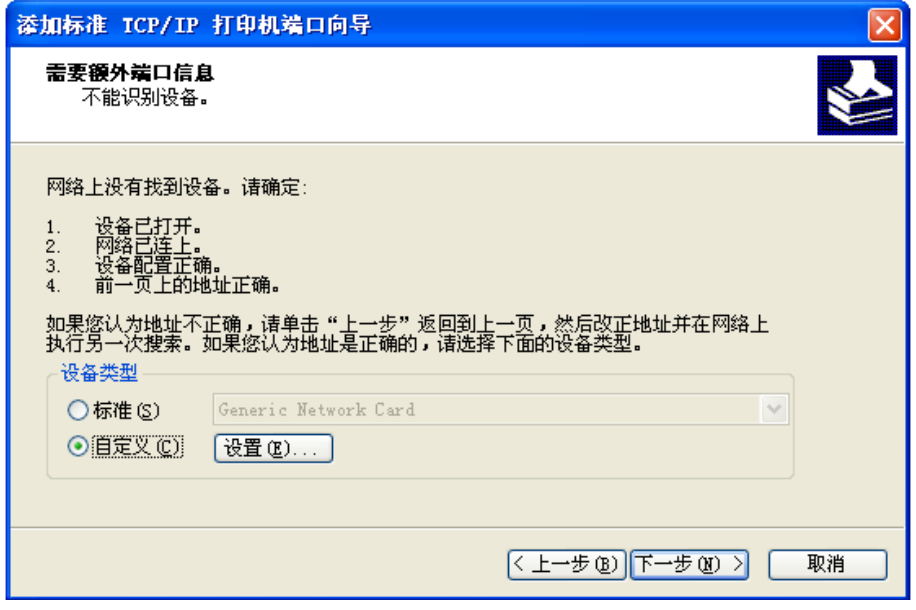

8) 出现窗口"端口设置"。确认"端口名"、"打印机名或 IP 地址"的信息正确, "协议"为"Raw" 及"端口号"为"9100"。点击"确定"。

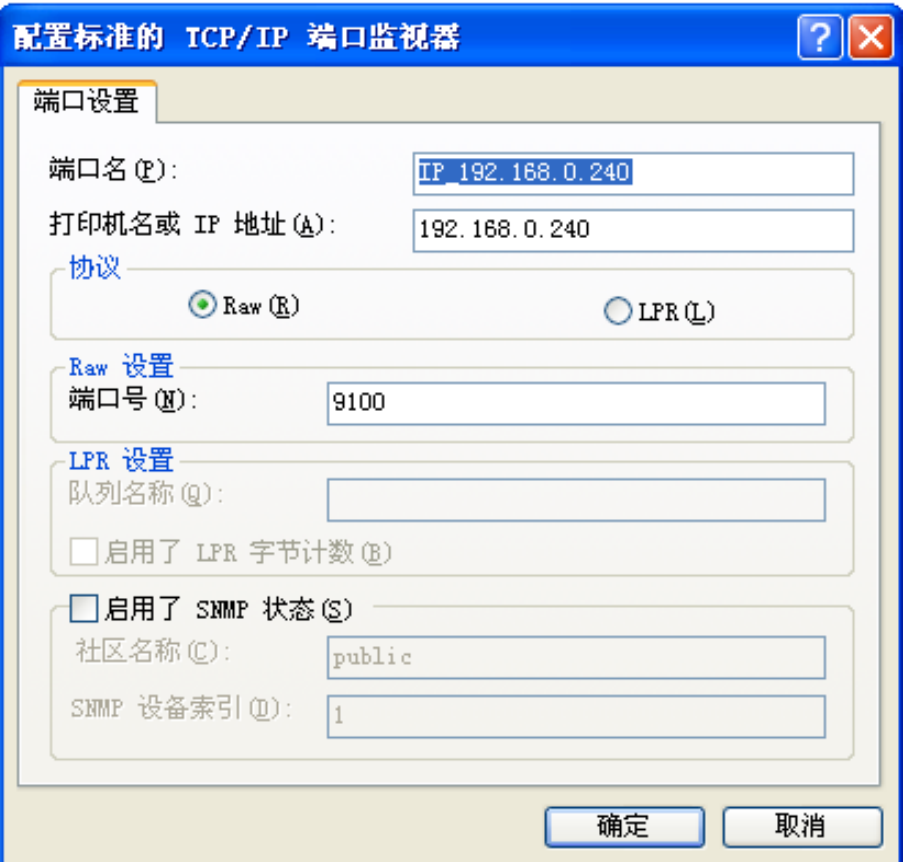

9) 返回窗口"需要额外端口信息",点击"下一步"。

10) 出现窗口"正在完成添加标准 TCP/IP 打印机端口向导", 点击"完成"。

11) 出现窗口"安装打印机软件",点击"从磁盘安装"。

12)出现窗口"从磁盘安装",根据操作系统环境,例如在 Windows 2000/XP/Vista/Win7 下使用,

请选择以下路径: 光驱路径 -- "驱动程序" -- "WIN 2000 (XP-Vista-Win7)", 点击"打开", 然后点击"确定",返回窗口"安装打印机软件",选择相对应的机型,点击"下一步"。 13)按照提示逐步点击"下一步",直至完成。至此,打印机网络驱动程序安装完成。

#### **2.** 升级安装打印机网络驱动程序(设置驱动程序网络端口)

如果主机已安装有本打印机驱动程序,可通过设置驱动程序网络端口,实现网络打印,步骤如下:

- 1)点击"开始"——"设置"——"打印机和传真"。
- 2)选取本打印机驱动程序,点击右键,在弹出窗口中点击"属性"。
- 3)出现窗口"属性",点击"端口"项,再选"添加端口"。

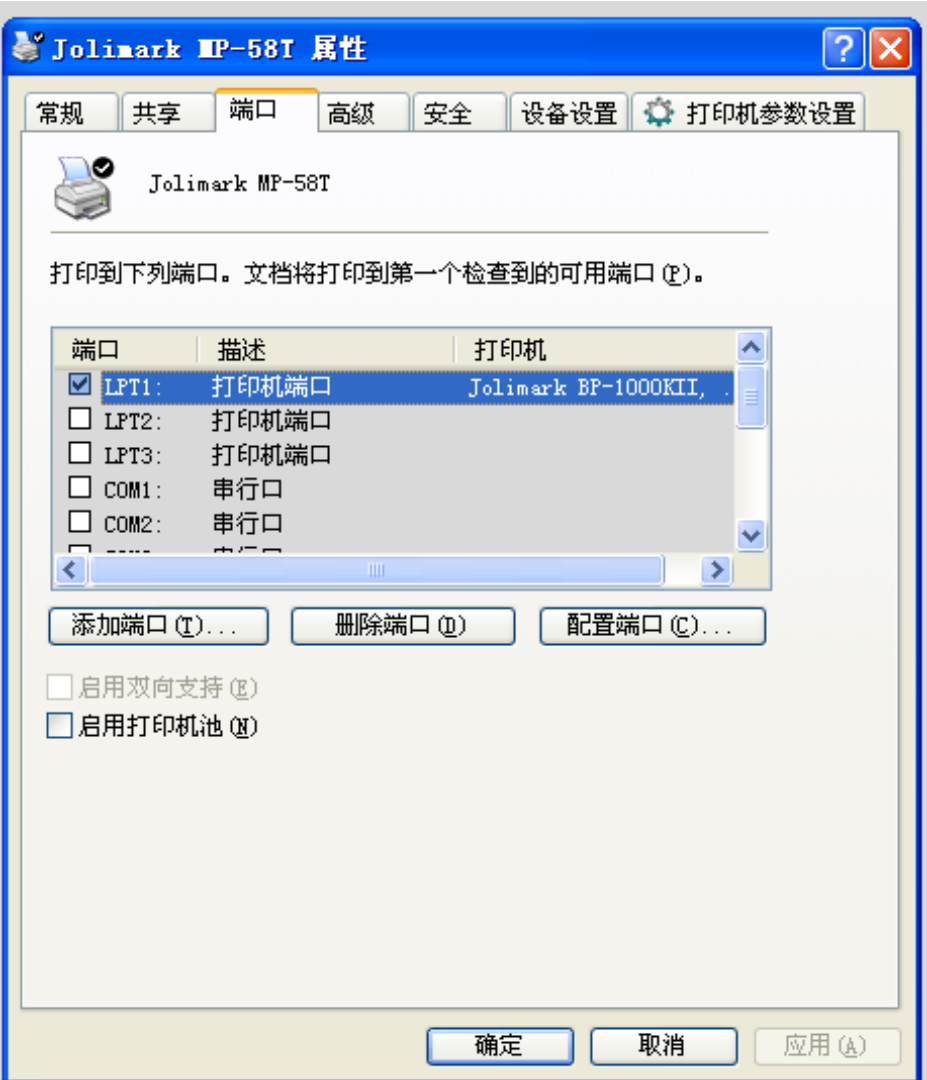

4)出现窗口"打印机端口",选择"Standard TCP/IP Port",点"新端口"。

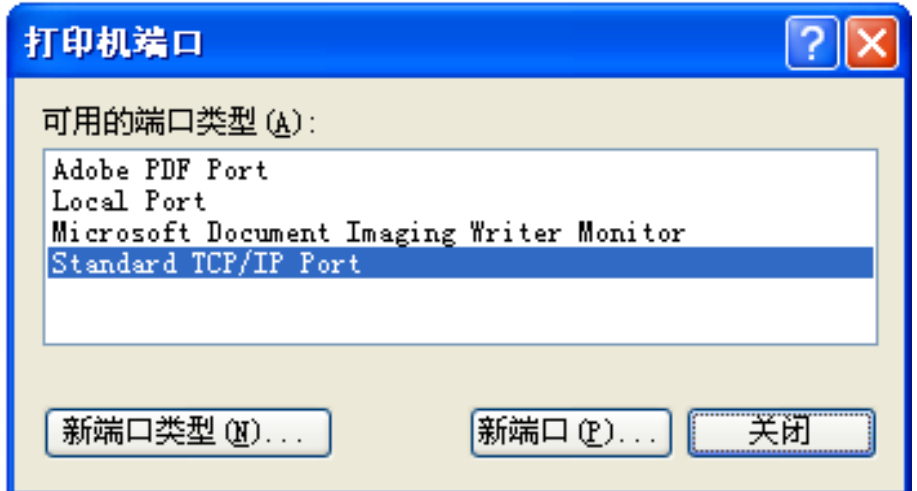

- 5) 出现窗口"添加标准 TCP/IP 打印机端口向导", 点击下一步。
- 6) 出现窗口"添加端口", 在窗口"添加端口"中的"打印机名称或 IP 地址"栏输入"设置打印机的 IP 地址"中记录的 IP 地址。下图以 IP 地址为"192.168.0.240"为例说明。IP 地址填写完成后, "端 口名"栏会自动生成。点击"下一步"。

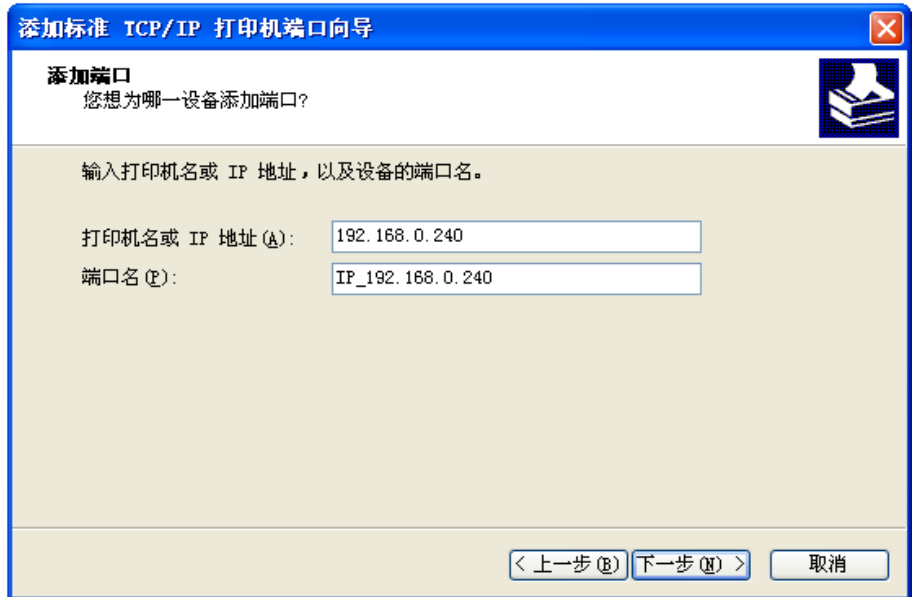

7)出现窗口"需要额外端口信息"。在"设备类型"中选择"自定义",点击"设置"。

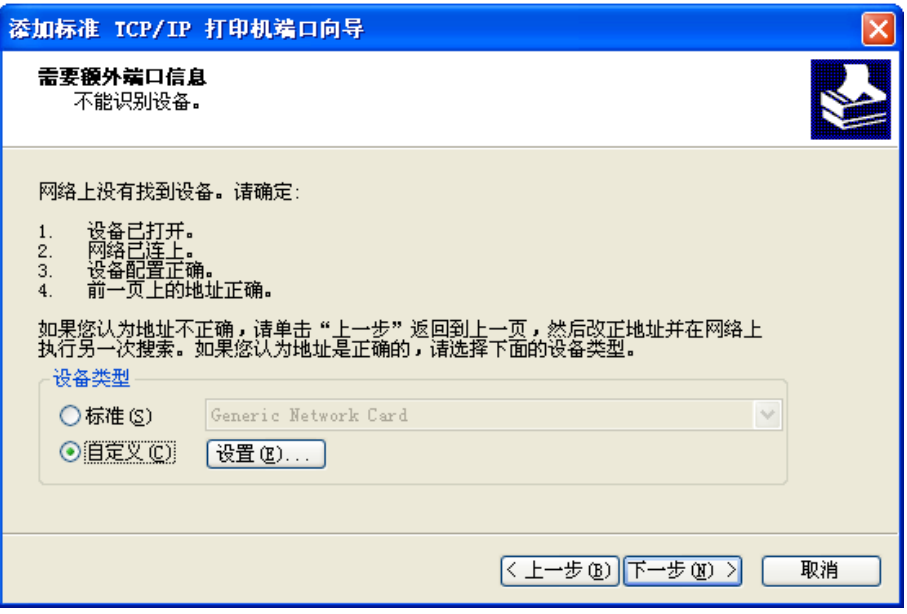

8) 出现窗口"端口设置"。确认"端口名"、"打印机名或 IP 地址"的信息正确, "协议"为"Raw"及 "端口号"为"9100"。点击"确定"。

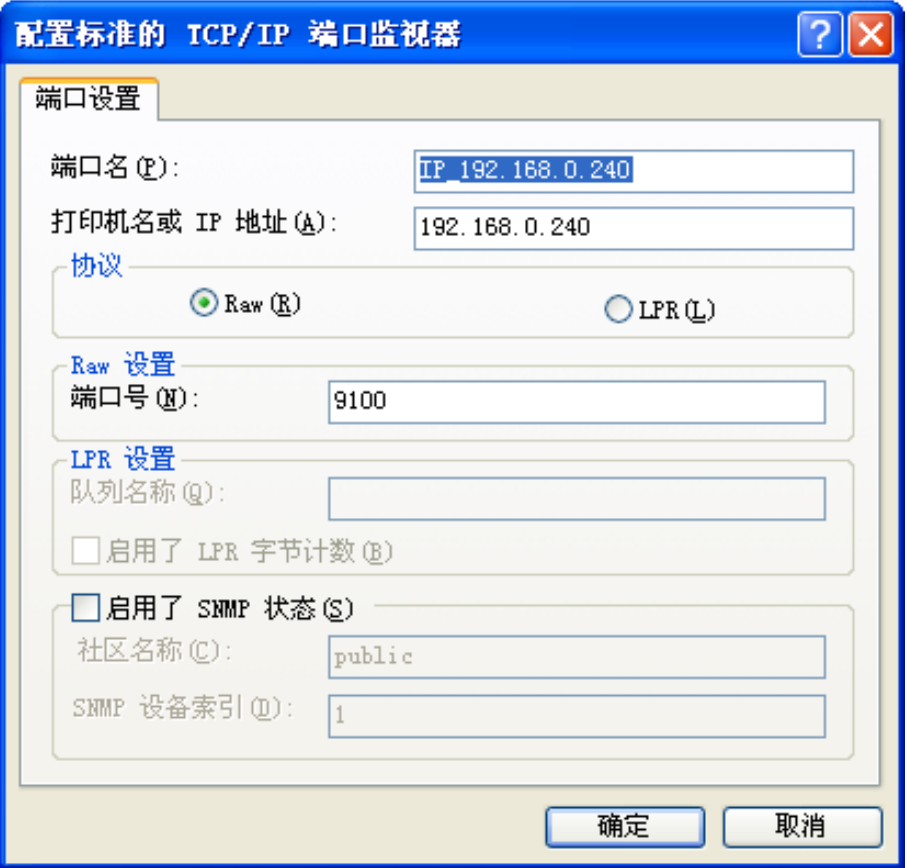

9) 返回窗口"需要额外端口信息",点击"下一步"。

10) 出现窗口"正在完成添加标准 TCP/IP 打印机端口向导", 点击"完成"。

11) 返回窗口"打印机端口", 点击"关闭"。

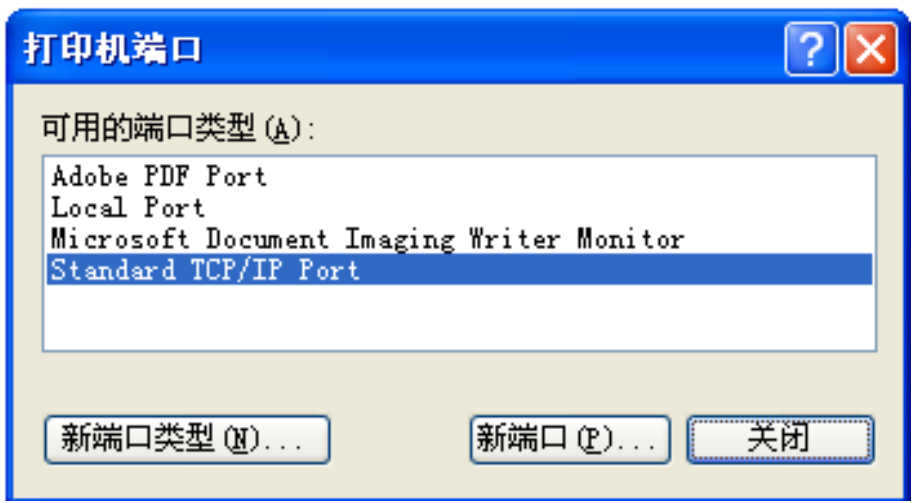

12) 返回窗口"属性",确认网络打印机端口被选中,点击"应用",再点击"关闭"。至此,打印机网 络端口设置完成。

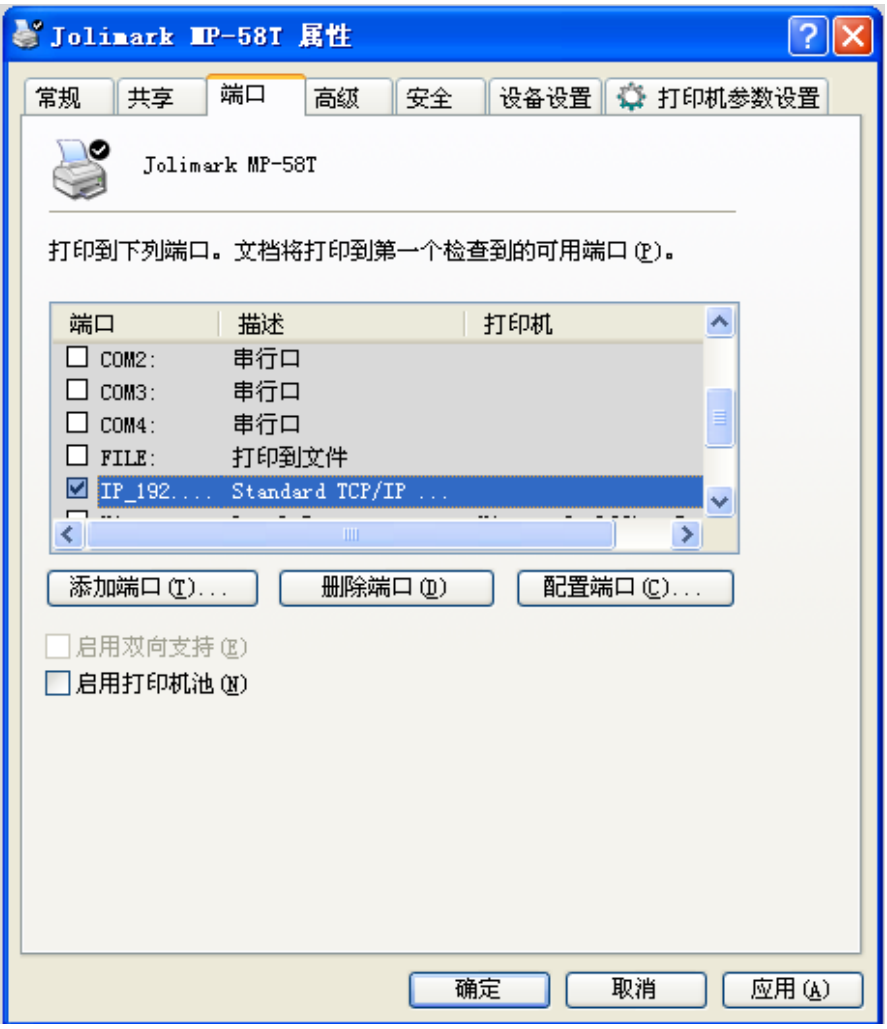

## 第三章 控制面板操作说明

### <span id="page-27-2"></span><span id="page-27-1"></span><span id="page-27-0"></span>**3.1** 控制面板

控制面板上有一个按键和三个指示灯(如图 3-1 所示)。

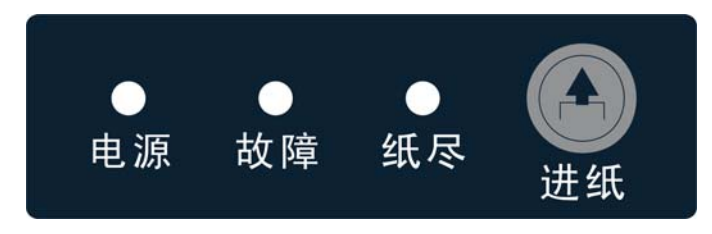

图 3-1 面板标签

#### <span id="page-27-3"></span>**3.1.1** 指示灯

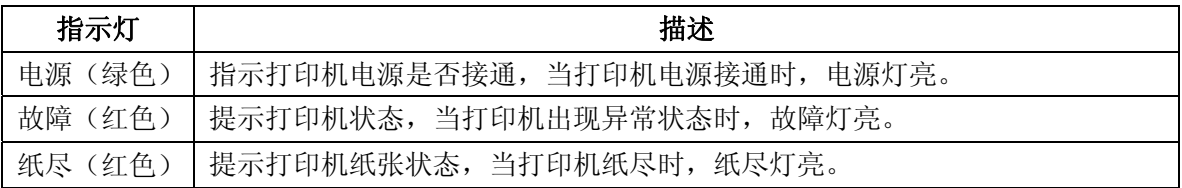

#### **\*** 指示灯故障的显示信息具体请参见 **6.2** 控制面板上的错误信息指示表。

#### <span id="page-27-4"></span>**3.1.2** 功能键

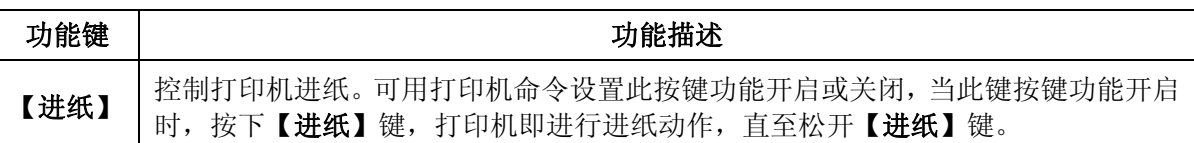

#### <span id="page-27-5"></span>**3.2** 自检测试

自检测试可以检测打印机是否工作正常,如果能够正确地打印出自检内容,则说明除和主机的接口以 外,打印机一切正常。否则需要检修。

自检测试依次打印出软件版本号、接口配置等信息。

自检测试的方法是合上上盖按住【进纸】键并接通电源,故障灯闪一下,再松开按键,打印机将打印 出自检信息。

## <span id="page-27-6"></span>**3.3** 十六进制打印

十六进制打印可以检查打印机和 PC 或终端设备接口通讯是否正常。检测的方法是按住【进纸】键并接 通电源,故障灯闪 2 下,时间间隔约 1 秒,即可松开按键。关机后重新正常开机将退出此打印模式。

#### <span id="page-27-7"></span>**3.4** 恢复出厂设置

恢复出厂设置的功能可以清除打印机里已经保存的设置信息,并把相关参数设置为出厂时的默认值。

方法是按住【进纸】键并接通电源,故障灯闪 3 下,时间间隔约 1 秒,即可松开按键,此时该功能已完 成,可以关闭打印机电源。

## <span id="page-28-1"></span><span id="page-28-0"></span>**3.5** 跳针设置(**UPDATE**和**BOOT**两个跳针)

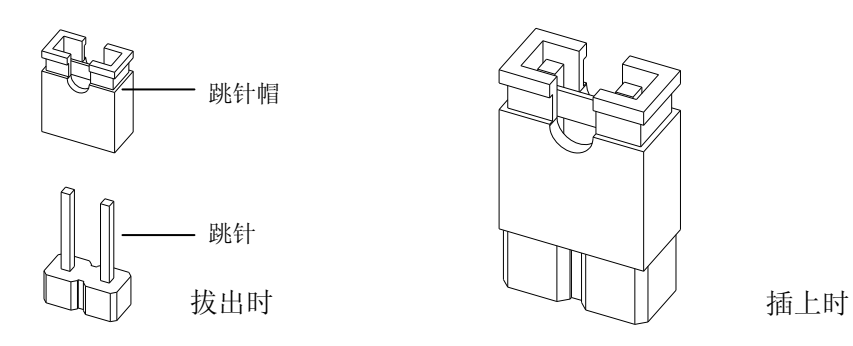

跳针用于升级打印机固件。正常工作时,boot 跳针断开,update 跳针短接状态。

注意:在未得到厂家允许的情况下,请勿改变跳针,否则将导致打印机不能动作。

## <span id="page-28-2"></span>**3.6** 联机智能参数设置

打印机可以通过配套的驱动程序在主机端进行打印机参数的设置。 设置方法如下:

1. 确保已用USB电缆将主机与打印机连接好,主机与打印机电源打开,打印机处于正常工作状态。

- 2. 点击"开始"——"设置"——"打印机和传真", 打开窗口"打印机和传真"。
- 3. 在窗口"打印机和传真"中,选取本打印机驱动程序,点击右键,在弹出选择栏后,再点击"属性"。
- 4. 出现窗口"属性",点击"打印机参数设置"项,打开窗口"打印机参数设置"。

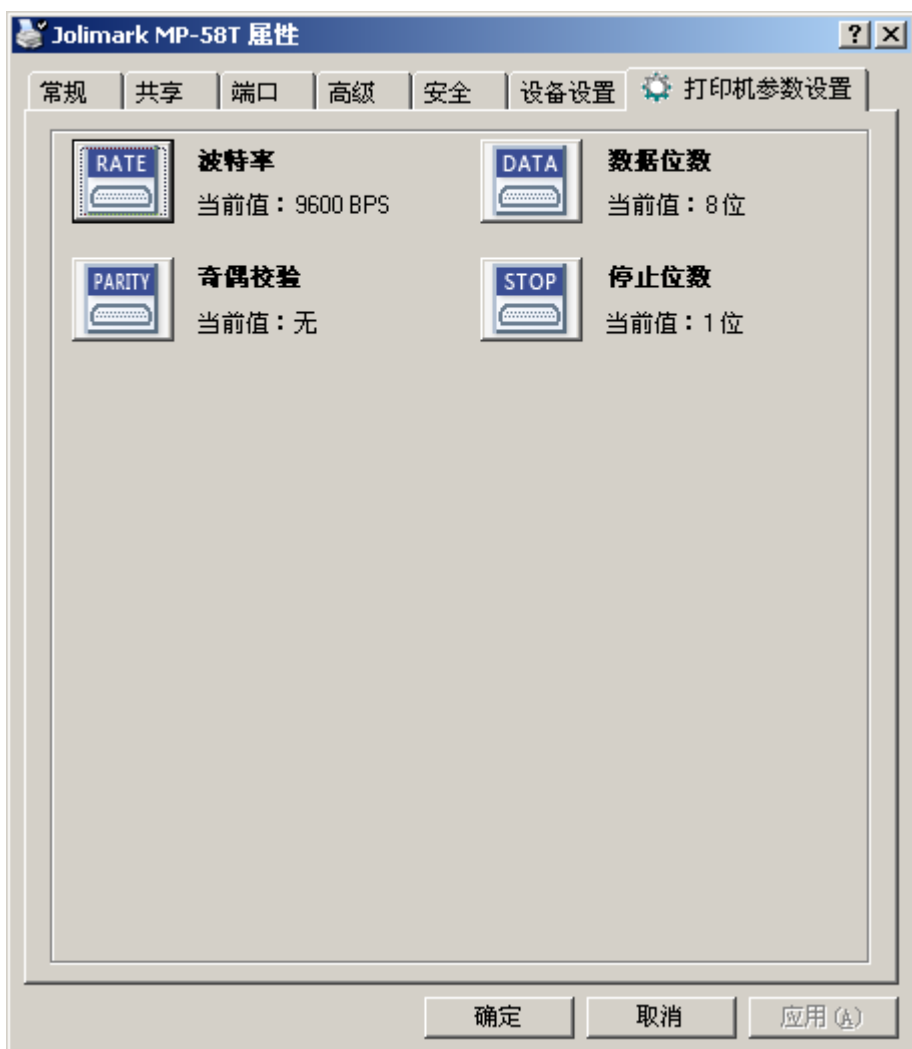

- 5. 参数设置窗口中的菜单设置项每项左边为参数图标,右上方为参数项目,右下方为当前设置值。打开 各级参数设置窗口时,均会自动读取打印机当前设置值。如果打印机没有联机或使用不正确的打印端 口设置,当前设置值将是空白,此时,请将打印机设为联机或设置正确的打印端口。
- 6. 设置参数时,先点击参数图标,打开参数设置项窗口,此窗口分别有参数选项,参数项说明和控制按 钮。选取相应的参数后,点击"设置"进行设置,打印机收到设置参数指令后,即时进行参数设置更 改。点击"取消"返回上一级窗口,点击"默认值"可以显示此菜单项的默认参数。

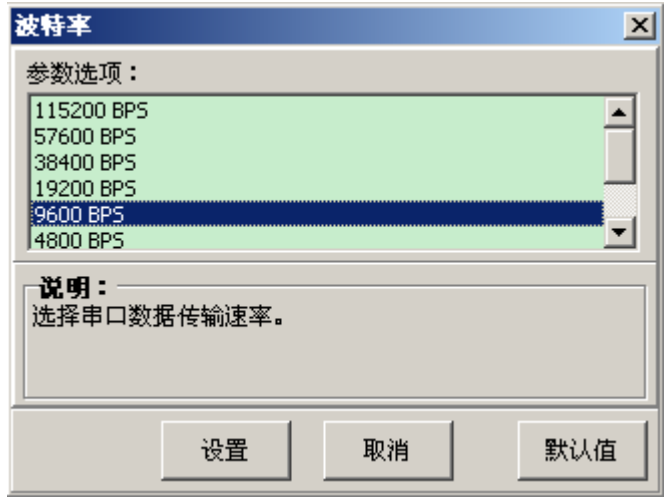

- 7. 要设置多项参数时,请参照上一点进行逐项设置。
- 8. 设置完成后,点击"设置"退出"属性"窗口。
- 9. 重启打印机,设置生效。

## 第四章 安装打印纸

<span id="page-30-1"></span><span id="page-30-0"></span>本打印机可以使用 57.5 ±0.5 mm 宽热敏卷纸,并具有方便的装纸功能。本章将详细介绍这些功能。

## <span id="page-30-2"></span>**4.1** 热敏纸安装步骤

#### 注意: **1.** 打印过后不要用手接触热敏打印头,以免烫伤。

#### **2.** 请勿用手拉纸向前走。

1. 按下右边开盖按键,打开上盖。

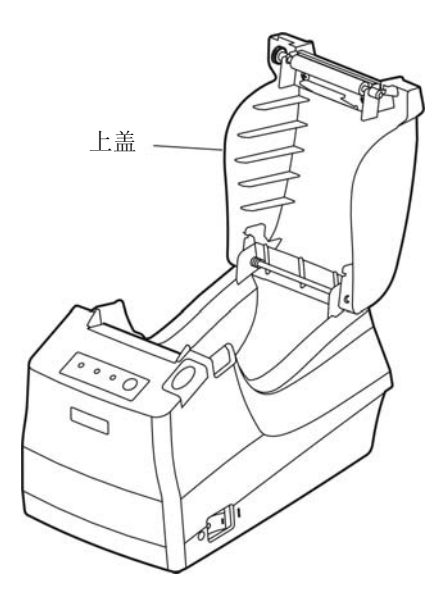

图 4-1 打开打印机上盖

2. 将卷纸放进装纸斗中。

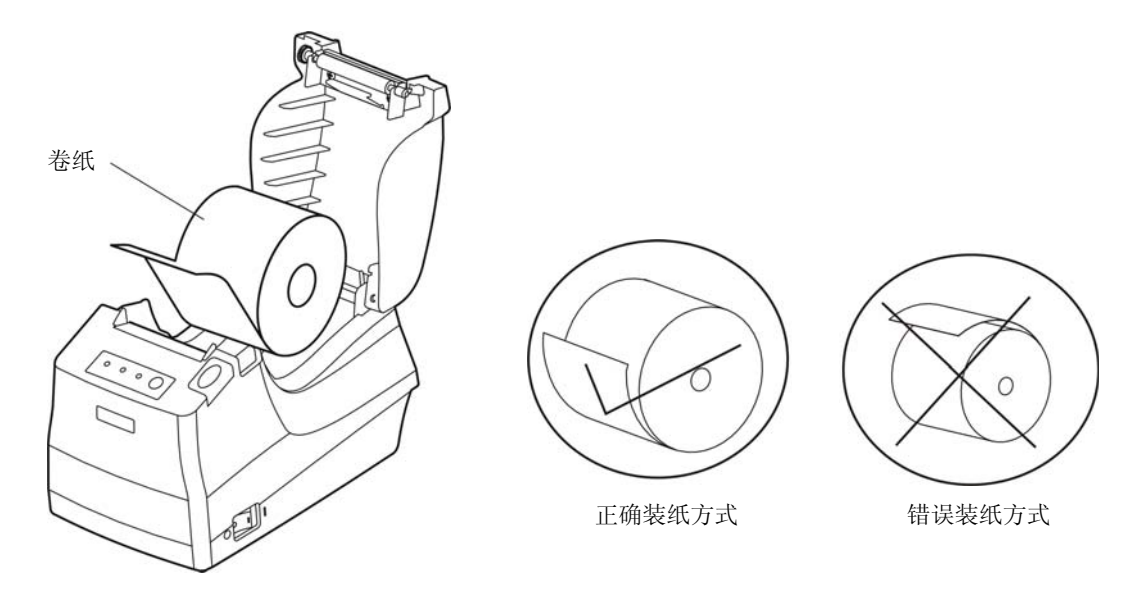

图 4-2 卷纸放进纸斗的方向

#### 注意:纸头在下面向进纸槽方向拉出,禁止反向装纸。

3. 从卷纸头拉出一段。

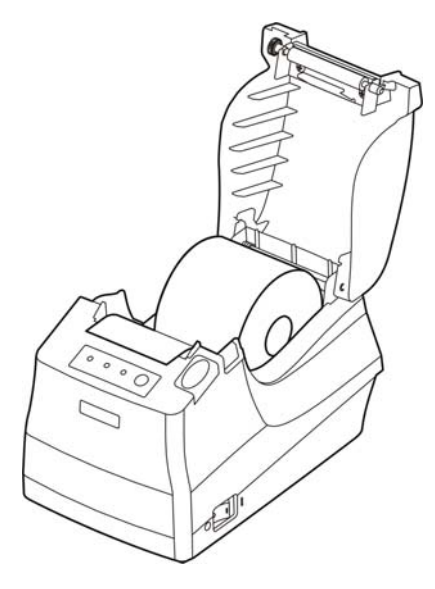

图 4-3 将纸头拉出纸斗

4. 将纸端放在机头上,合上上盖。

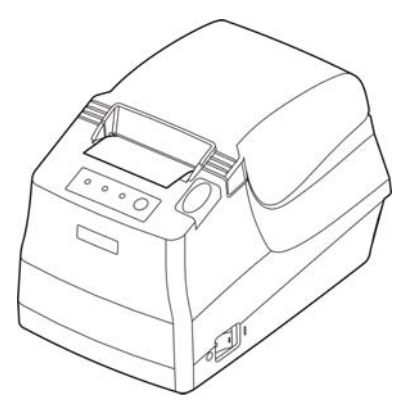

图 4-4 合上上盖

注意: 安装打印纸后, 如果纸尽灯和故障灯还亮着, 或者走纸时有异响, 请打开上盖重新将上盖压合。

## 第五章 规格参数

## <span id="page-32-2"></span><span id="page-32-1"></span><span id="page-32-0"></span>**5.1** 基本技术指标参数

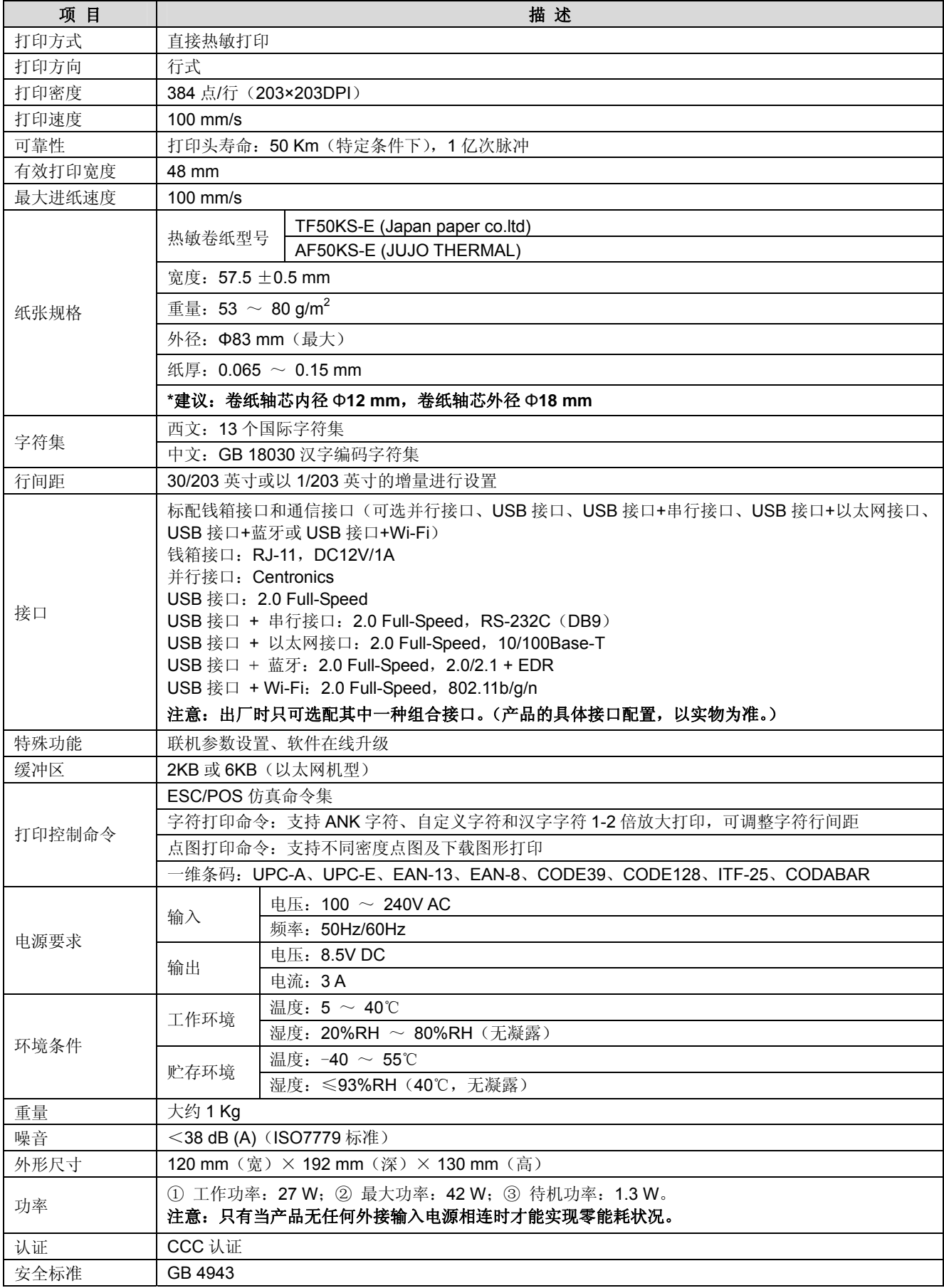

<span id="page-33-0"></span>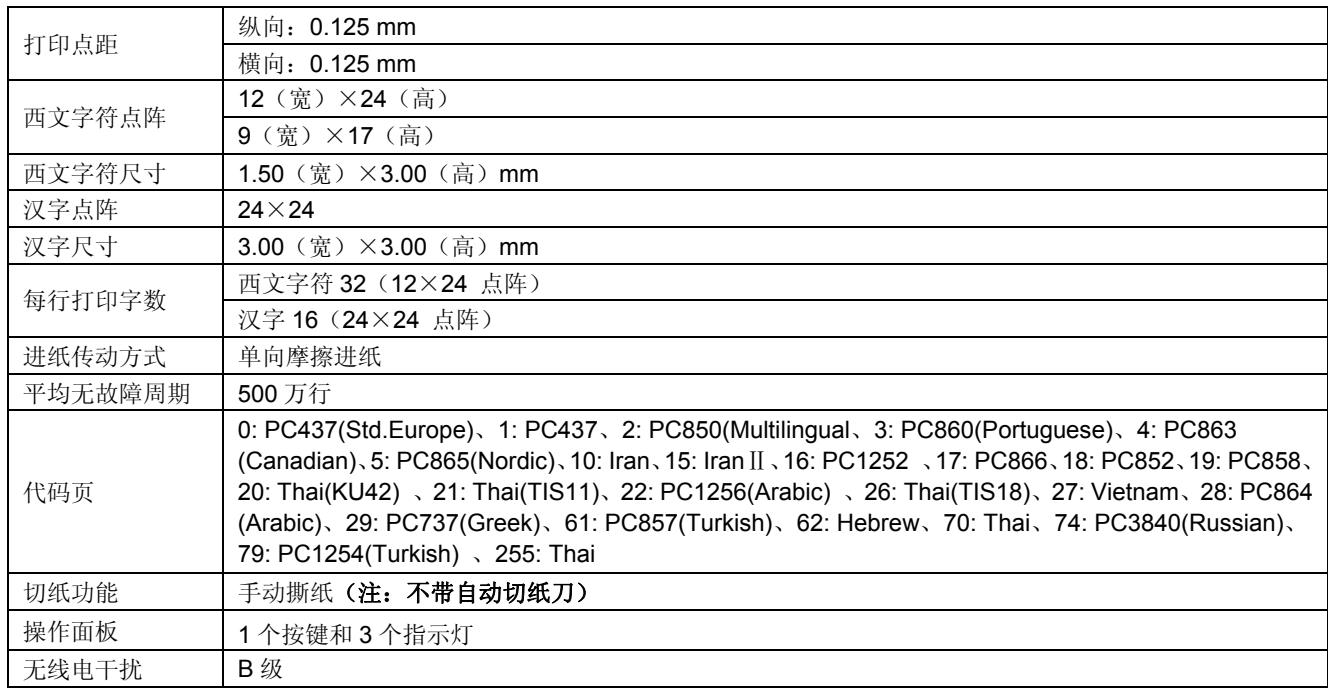

#### 警告: 为保证打印机使用寿命,严禁连续满行全黑打印超过 2 厘米!

## <span id="page-33-1"></span>**5.2** 接口规格

本打印机标配钱箱接口和通信接口(并行接口、USB 接口、USB 接口+串行接口、USB 接口+以太网接 口、USB接口+蓝牙或 USB接口+ Wi-Fi, 六选一)。用户可根据自己所需的接口与计算机连接。

#### <span id="page-33-2"></span>**5.2.1** 钱箱接口

MP-58T 打印机的钱箱接口采用 RJ-11 插座, 如图所示:

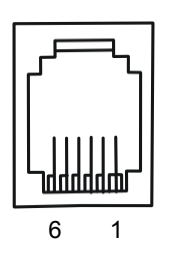

图 5-1 钱箱接口

引脚定义如表 A-1 所示:

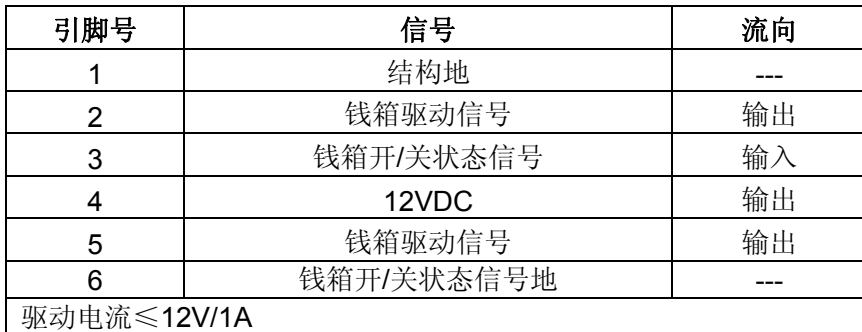

表 A-1 钱箱接口引脚信号

注意:必须使用符合以上规格表要求的钱箱,否则因此而引致的打印机损坏,将不能享受厂商的保修服务。

#### <span id="page-34-1"></span><span id="page-34-0"></span>**5.2.2** 并行接口

MP-58T 打印机的并行接口为与 Centronics 兼容接口,支持 BUSY 或 ACK 握手协议,其接口插座 36PIN Centronics 孔型插座。

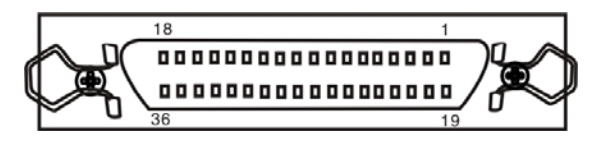

图 5-2 并行接口

36PIN 并行接口各引脚信号的定义如表 A-2 所示:

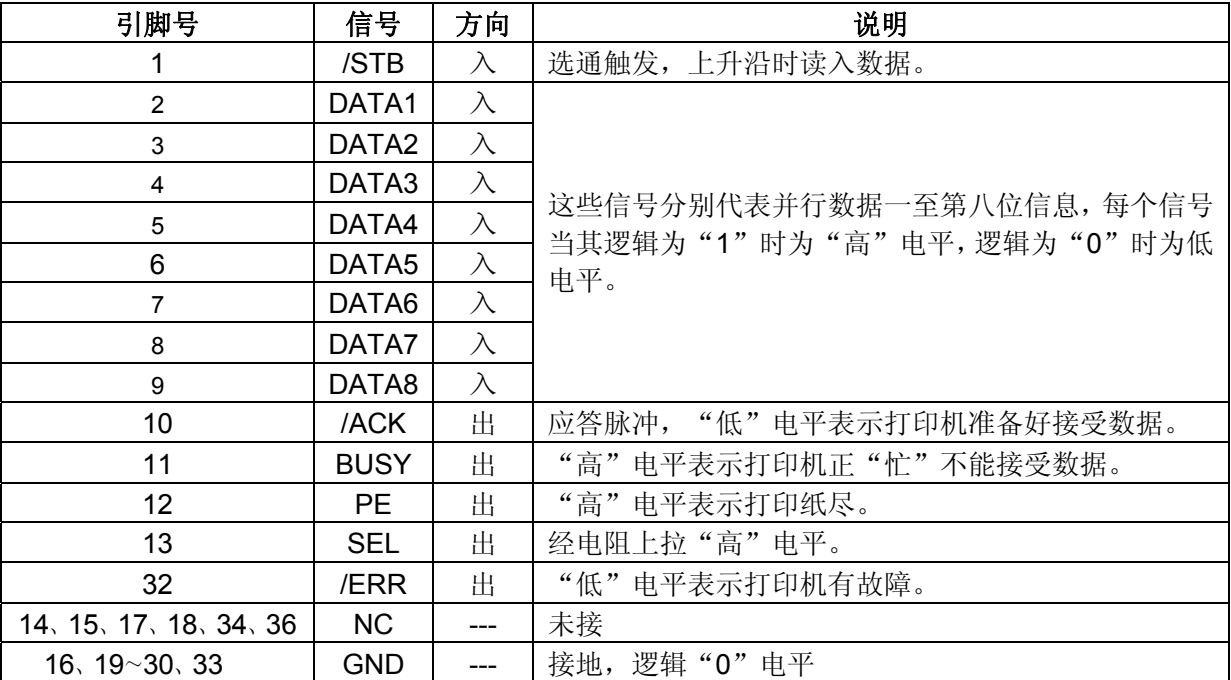

表 A-2 36PIN 并行接口引脚定义

#### 注: ① "入"表示输入到打印机, "出"表示从打印机输出。

#### ② 信号的逻辑电平均为 **TTL** 电平。

有关并行连接方式接口信号时序如图 5-3 所示:

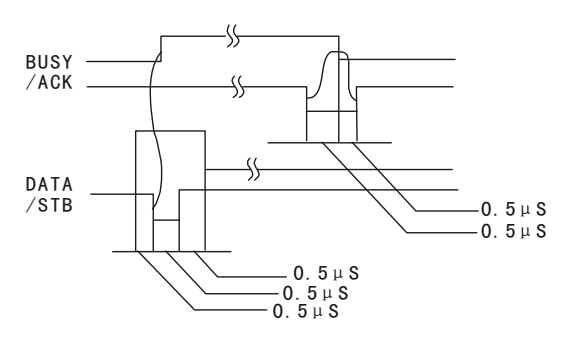

图 5-3 并行接口信号时序

#### <span id="page-34-2"></span>**5.2.3 USB**接口

USB 接口插座为 USB-B 型插座(如图 5-4 所示)。

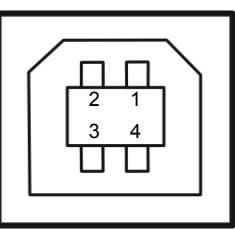

图 5-4 USB 接口

<span id="page-35-0"></span>接口连接器 A 及 B 的信号线标准排布如表 A-3 所示:

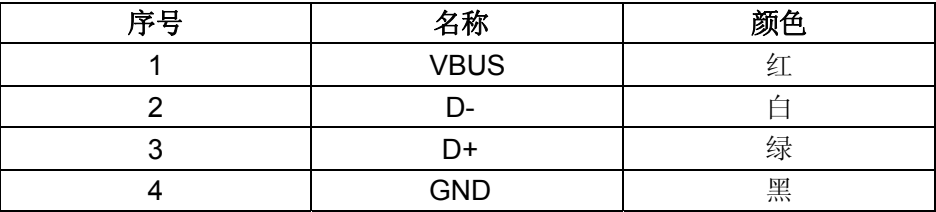

#### <span id="page-35-1"></span>**5.2.4** 串行接口

MP-58T 打印机串行接口与 RS-232C 兼容,支持 RTS/CTS 及 XON/XOFF 握手协议,其接口插座为 DB-9 孔型插座。串行接口插座的引脚序号如图 5-5 所示:

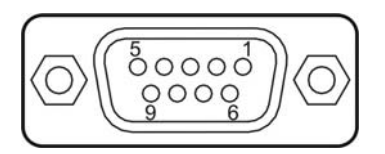

图 5-5 串行接口插座引脚序号

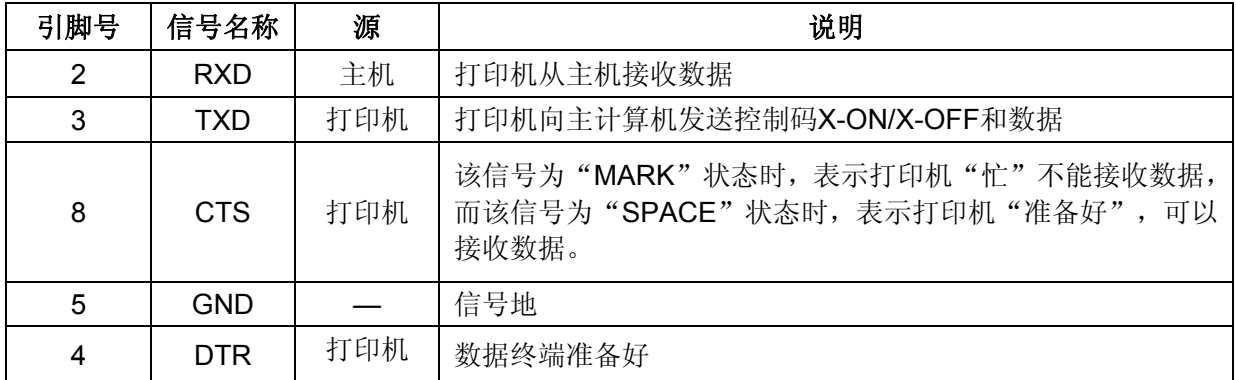

各引脚信号定义如表 A-4 所示:

表 A-4 串行接口引脚信号

#### 注:①"源"表示信号发出的来源;

#### ② 信号逻辑电平为 **EIA** 电平。

串行连接方式下的波特率和数据结构出厂时已设定为 9600bps、8 位数据位、无校验和 1 位停止位。 MP-58T 打印机的串行接口可与标准的 RS-232C 接口连接。在与 PC 机连接时可按图 5-6 接线。在与 IBM PC 机或兼容机连接时可按图 5-7 接线。

<span id="page-36-0"></span>串行接口的连接关系如下:

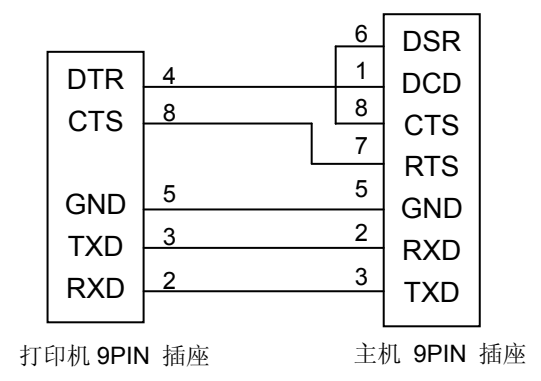

图 5-6 主机 9PIN 与打印机的连接示意图

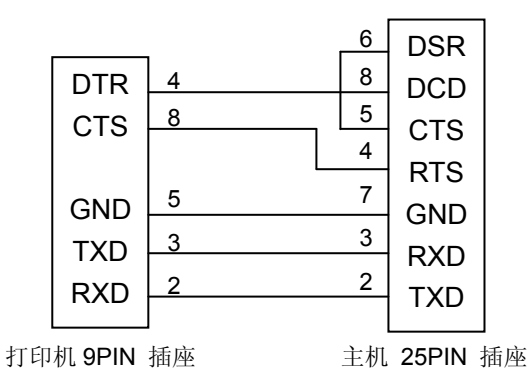

图 5-7 主机 25PIN 与打印机的连接示意图

#### <span id="page-36-1"></span>**5.2.5** 以太网接口

10/100Base-T 以太网接口,可接入 10/100M 以太网。

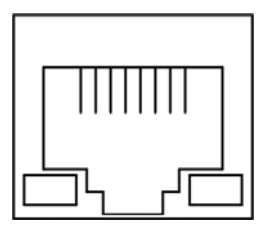

图 5-8 以太网接口

<span id="page-36-2"></span>**5.2.6** 电源接口

MP-58T 打印机外接 8.5V±5%、3A 的电源适配器,电源插座如图 5-9 所示:

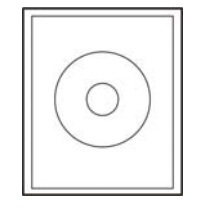

图 5-9 电源接口

## 第六章 打印机维护

### <span id="page-37-2"></span><span id="page-37-1"></span><span id="page-37-0"></span>**6.1** 维护与故障查找

建议遵循以下的说明将打印机放置在灰尘较少并且温度适中的地方,使用打印机寿命会更长。

定期清洁纸斗,擦拭热敏头是打印机仅有需要维护的任务。在这一章里,我们都会谈及这些问题。注意, 在进行这些维护工作之前,请确保打印机已断电。

#### 清理打印机:

脏物及灰尘是打印机最大的危害。打印机外壳可以防止大部份的灰尘侵入,但定期清洁打印机上的纸屑 对打印机也是有利无弊。对热敏头上积累的黑色脏物,也需要擦除。

清洁机壳:用干净的干布清理机壳上脏物,并用镊子取出碎纸。

#### 注意: 清理时请小心,不要刮伤机件。

应依据下列规定定期清理打印机:

- 定期清理: 每六个月或 300 个工作小时清理一次
- z 清理工具:干布(金属部分请用软布)

## <span id="page-37-3"></span>**6.2** 控制面板上的错误信息指示

当打印机出现故障时,打印机会处于脱机状态,并通过指示灯来报警,结果如下:

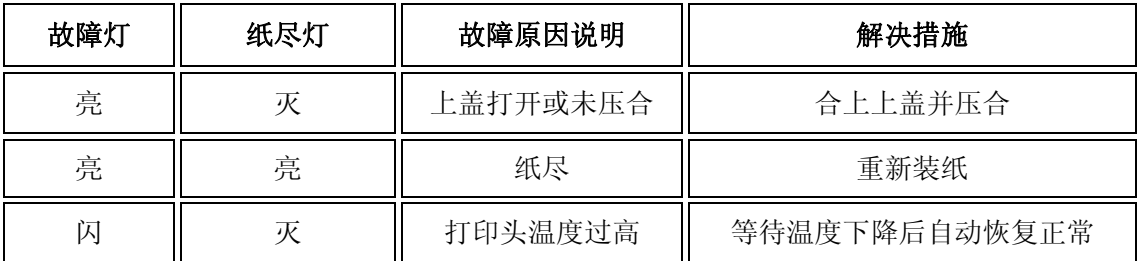

## <span id="page-38-0"></span>第七章控制打印命令

## <span id="page-38-2"></span><span id="page-38-1"></span>**7.1** 概述

MP-58T 打印机提供了 ESC/POS 打印命令集。 各个命令的描述形式如下:

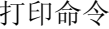

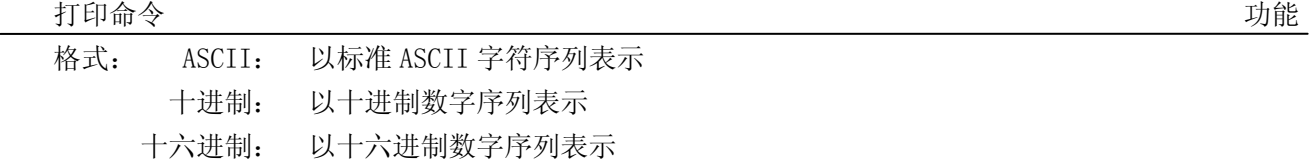

说明:该命令功能和使用说明。

例子:为了更容易理解该命令会列出一些例子。

## <span id="page-38-3"></span>**7.2** 命令详解

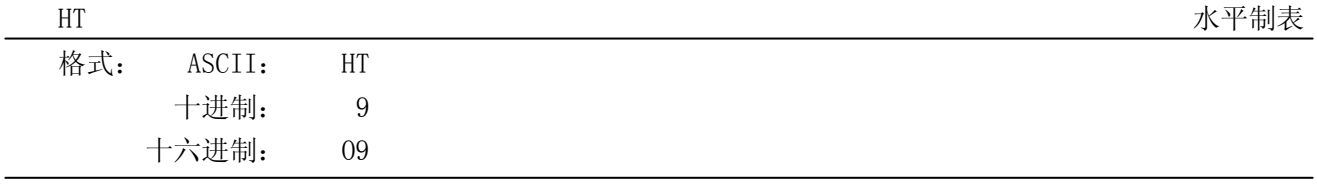

#### 说明: 将打印位置移到下一个水平表格位置。

LF 打印并换行 格式: ASCII: LF 十进制: 10 十六进制: OA

说明:

打印行缓冲器里的内容并向前走纸一行。当行缓冲器空时只向前走纸一行。

DLE EOT n https://www.com/default.com/default.com/default.com/default.com/default.com/default.com/default.com/

设定字符右间距

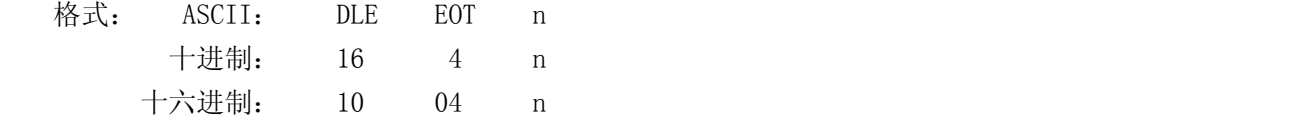

说明:

在串口机型下返回打印机状态。1 ≤ n ≤ 4;该指令在错误和脱机状态下仍然有效。

n = 1:传输打印机状态

n = 2:传输打印机脱机状态

n = 3:传输打印机错误状态

n = 4:传输纸张传感器状态

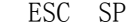

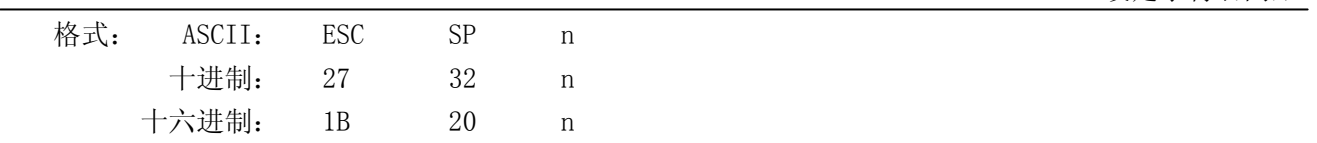

说明:

设定字符右间距为 n\*(横向或纵向最小单位) n = 0 ~ 255。

横向或纵向的最小单位由 GS P 指令设定。

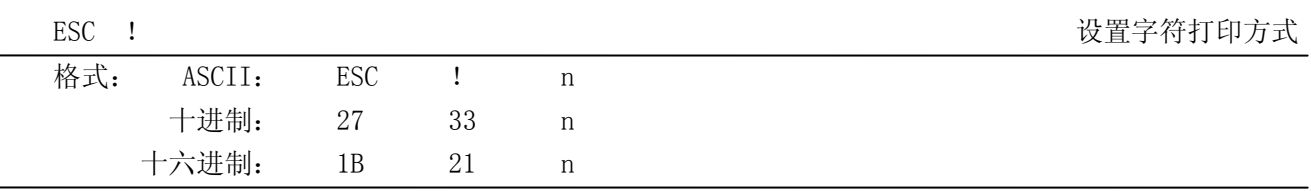

说明:

ESC ! n 是综合性的字符打印方式设置命令, n =  $0 \sim 255$ 。n 的各位含义描述如下:

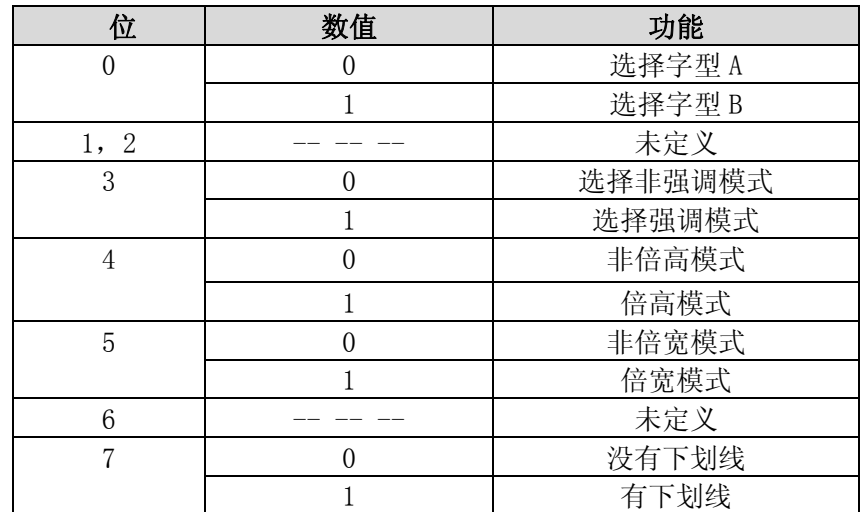

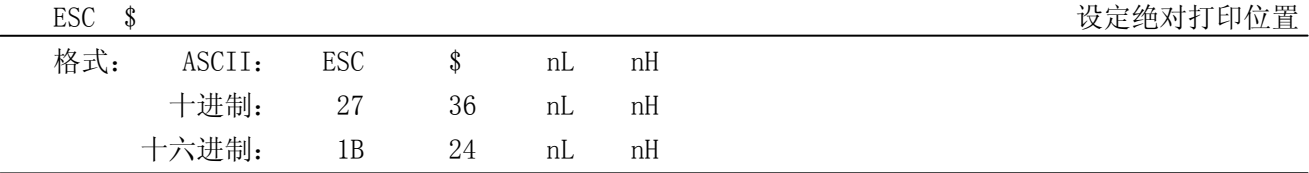

说明:

设定打印位置到距行起始位置 (nL + nH \*256)\* (横向或纵向最小单位) nL, nH =  $0 \sim 255$ 。 横向或纵向的最小单位由 GS P 指令设定。

ESC % 允许/禁止用户自定义字符

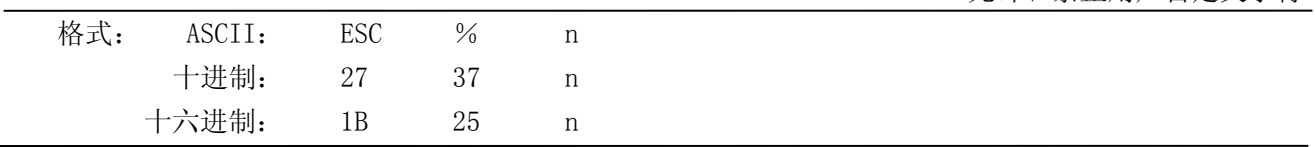

说明:

n = 1 时,选择用户自定义字符集:n = 0 时,选择内部字符集。

默认值  $n = 0$ 。

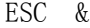

设定用户自定义字符

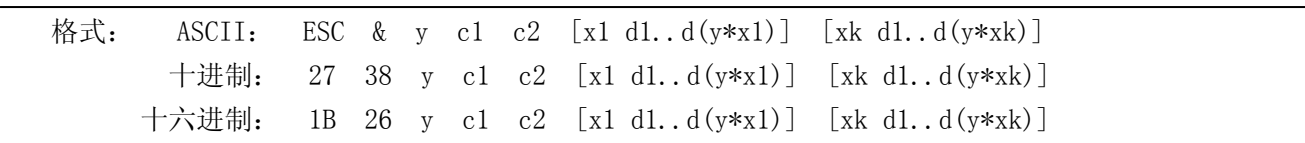

说明:

自定义从 c1 到 c2 的字符  $y = 3$ ;  $32 \le c1 \le c2 \le 126$ ;

 $0 \le x \le 12$ ; [字型 A 12\*24],  $0 \le x \le 9$ ; [字型 B 8\*16];

 $d = 0 \sim 255$ ; K = C2 - C1 + 1 ≤ 10, 即每次自定义字符不能超过 10 个; y 指垂直方向的字节数, x 指水平方向的点数, d 指自定义的字符

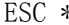

where the contract of the contract of the contract of the contract of the contract of the contract of the contract of the contract of the contract of the contract of the contract of the contract of the contract of the con

设置行间距为30/203英寸

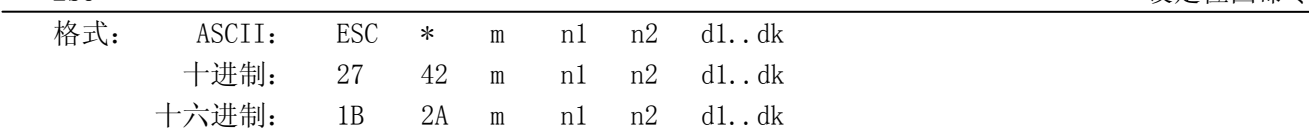

说明:

设定位图方式(用 m)、点数(用 n1 n2)以及位图内容(d1..dk)  $m = 0$ , 1, 32, 33,  $n1 = 0 \sim 255$ ,  $n2 = 0 \sim 3$ ,  $d = 0 \sim 255$ .  $k = n1 + 256 \times n2$  (m = 0, 1)  $k = (n1 + 256 \times n2) \times 3 \text{ (m = 32, 33)}$ 水平方向点数为 n1 + 256 × n2 如果点数超过一行,超过其最大点数(与选择的位图方式有关,详见下表)的部分被忽略。

m 用于选择点图方式。

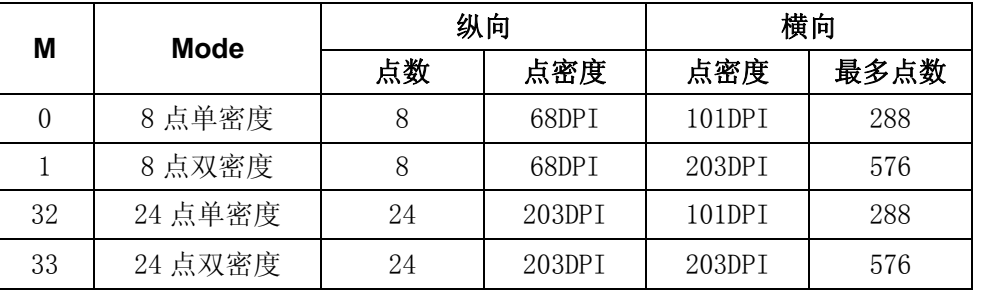

ESC - The Contract of the Contract of the Contract of the Contract of the Contract of the Contract of the Contract of the Contract of the Contract of the Contract of the Contract of the Contract of the Contract of the Con

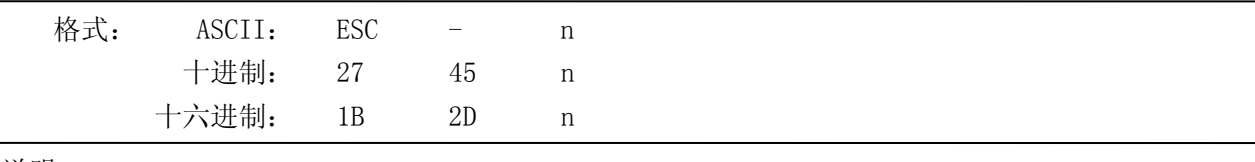

说明:

n = 0,48 禁止下划线 n = 1,49 单条下划线 n = 2,50 双条下划线

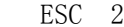

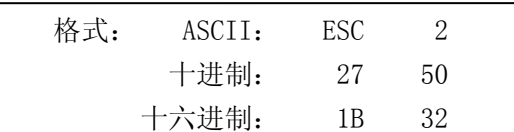

说明:

设置行间距为 30/203 英寸。

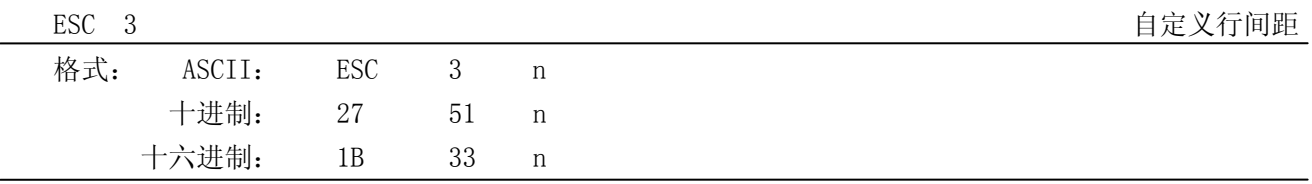

说明:

设置行间距为 n 点行。n =  $0 \sim 255$ 。 MP-58T 打印机的行间距为 n\*横向最小单位 横向或纵向的最小单位由 GS P 指令设定。

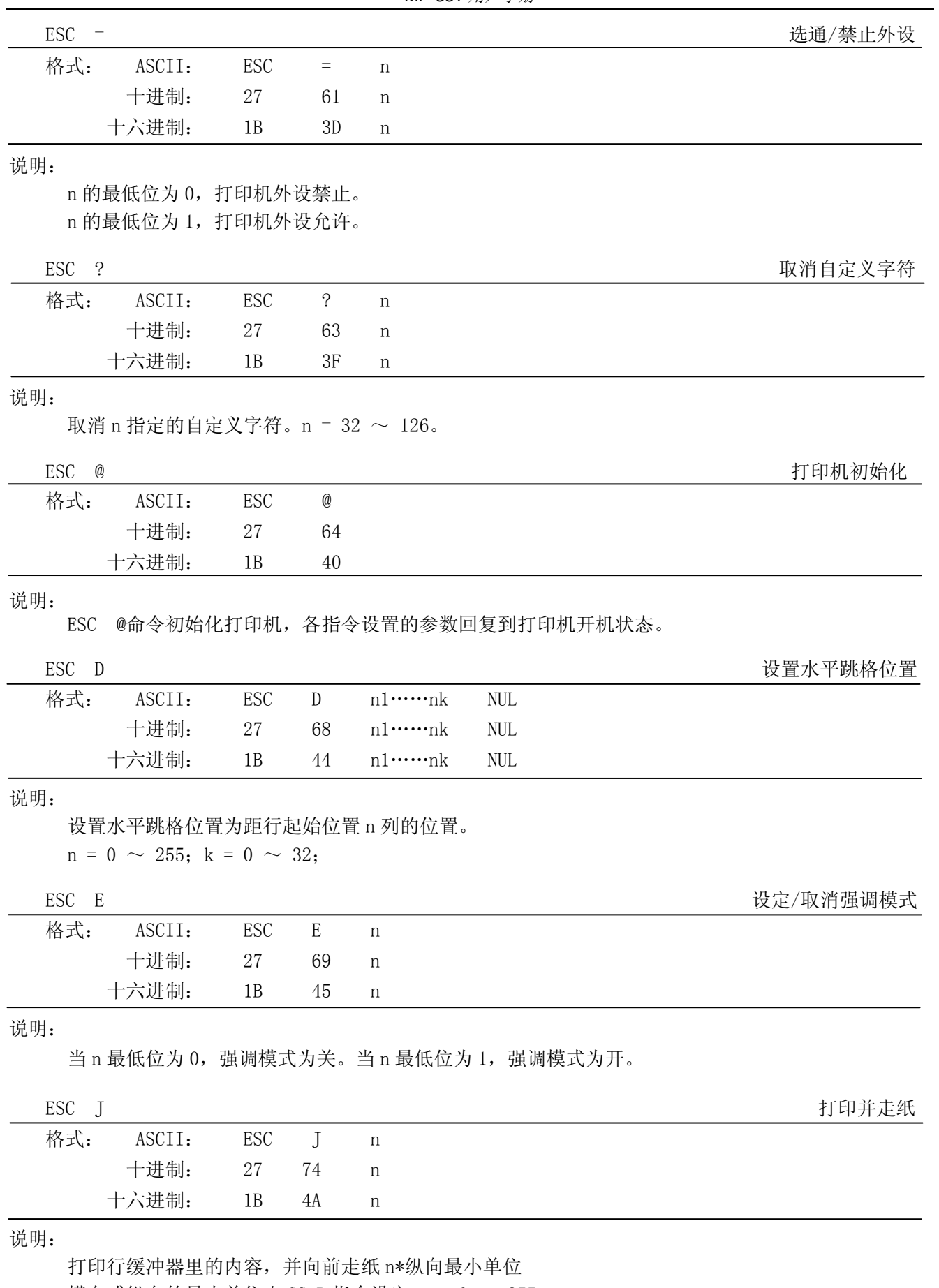

横向或纵向的最小单位由 GS P 指令设定  $n = 0 \sim 255$ 。

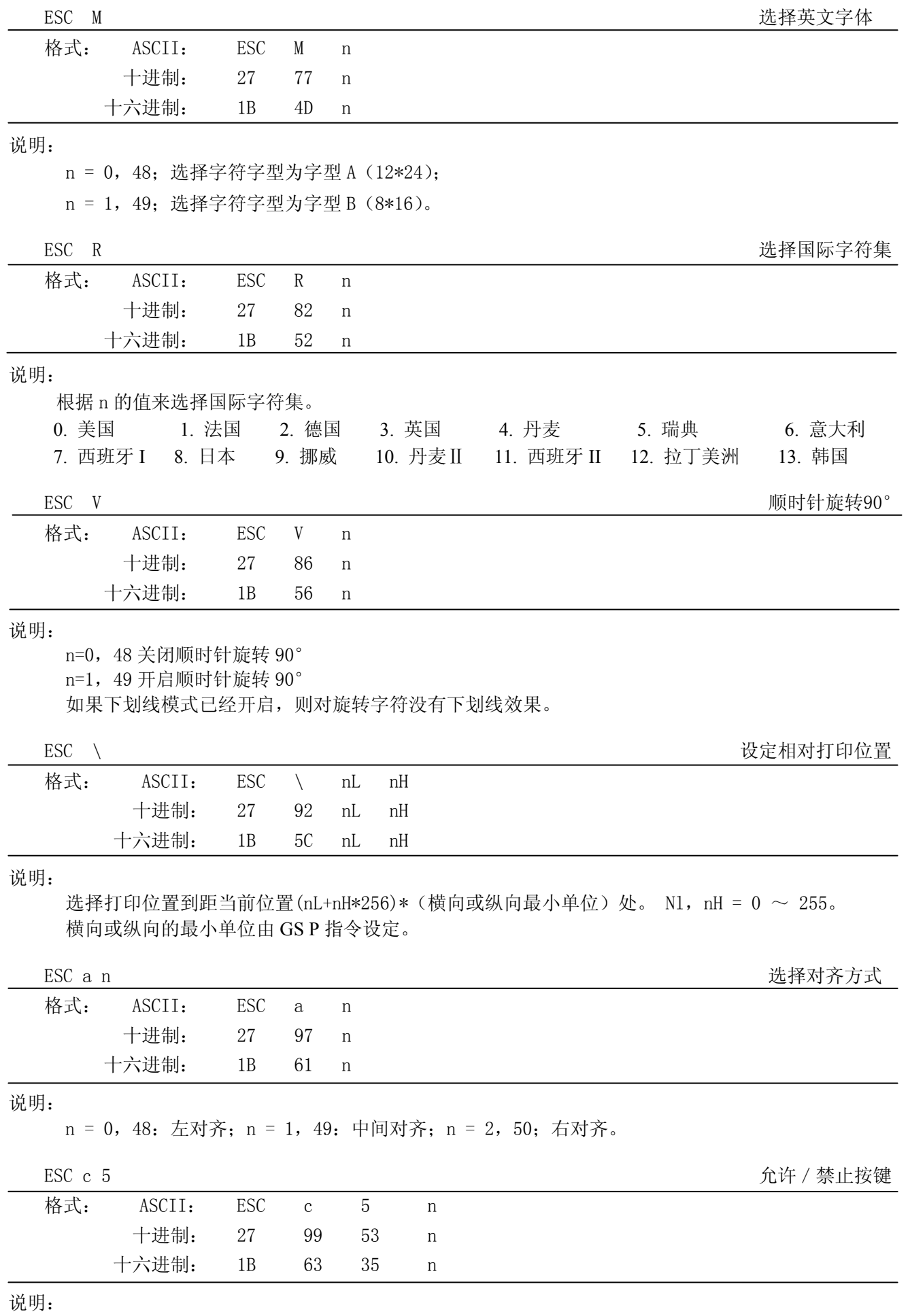

n 最低位为 1 时, 禁止【进纸】按键起作用;

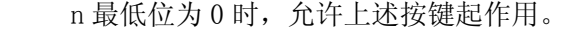

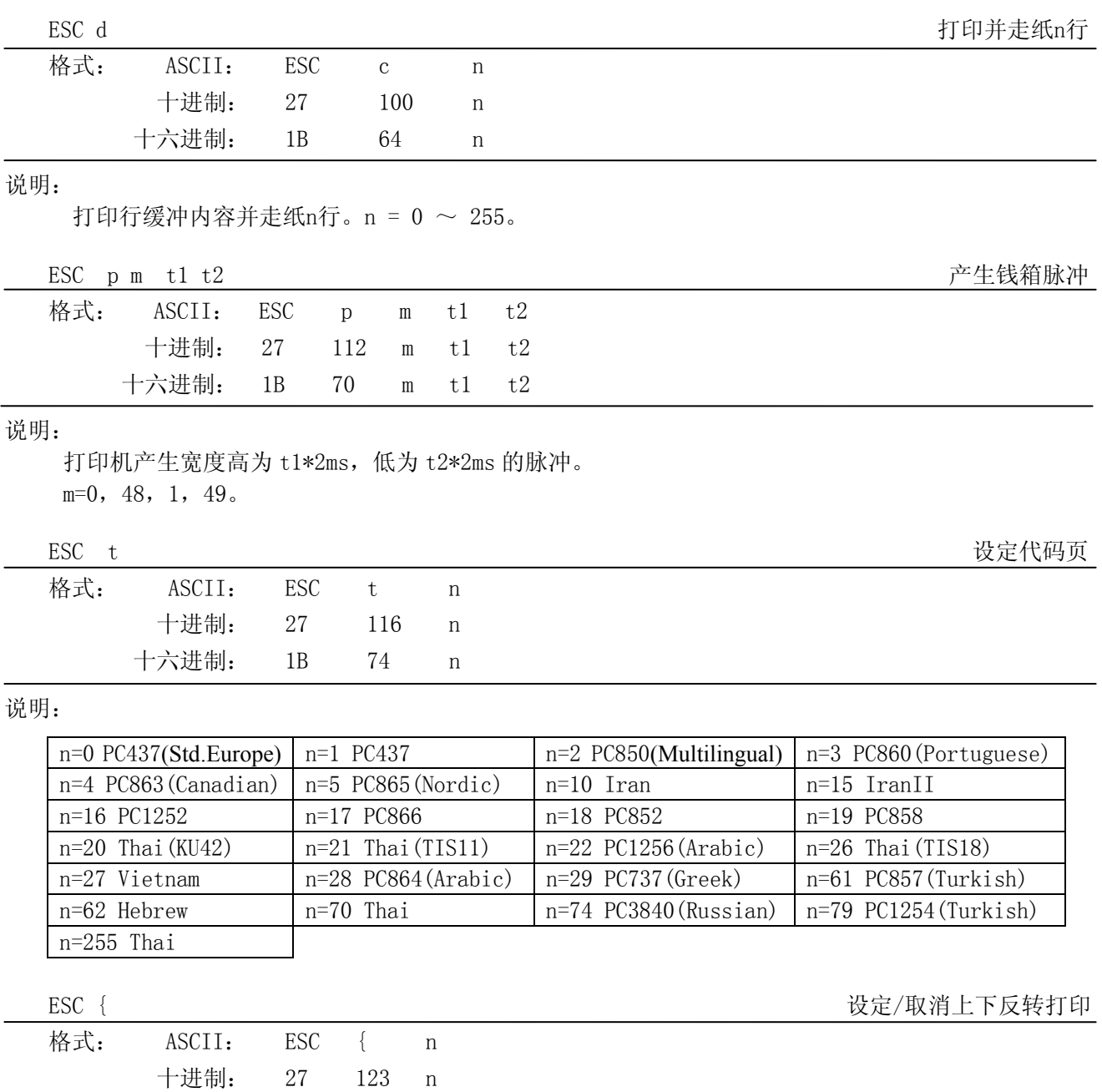

说明:

n 的最低位为 0 时取消上下反转打印, 最低位为 1 时设定上下反转打印。

十六进制: 1B 7B n

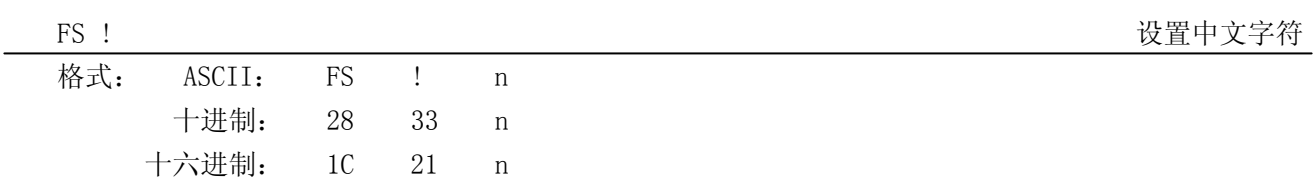

说明:

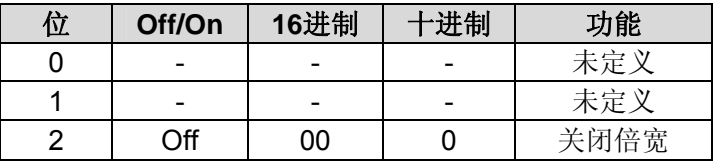

*MP-58T* 用户手册

|   | On  | 04 |     | 打开倍宽  |
|---|-----|----|-----|-------|
| 3 | Off | 00 |     | 关闭倍高  |
|   | On  | 08 |     | 打开倍高  |
|   |     |    |     | 未定义   |
| 5 |     |    |     | 未定义   |
| հ |     |    |     | 未定义   |
|   | Off | 00 |     | 关闭下划线 |
|   | 7n  | 80 | 128 | 开启下划线 |

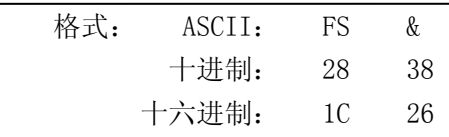

说明:

进入中文模式。

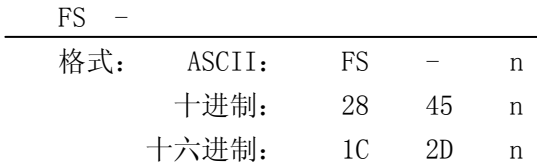

说明:

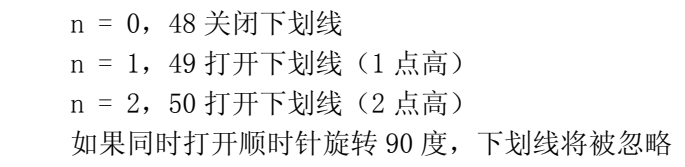

FS . または、このようなものに、このようなものに、このようなどのことを実現している。<br>おもちゃんなど、このようなど、このようなど、このようなど、このようなど、このようなど、このようなど、このようなど、このようなど、このようなど、このようなど、このようなど、このようなど、このようなど、このようなど、このよう

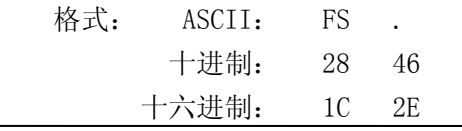

说明:

退出中文模式。

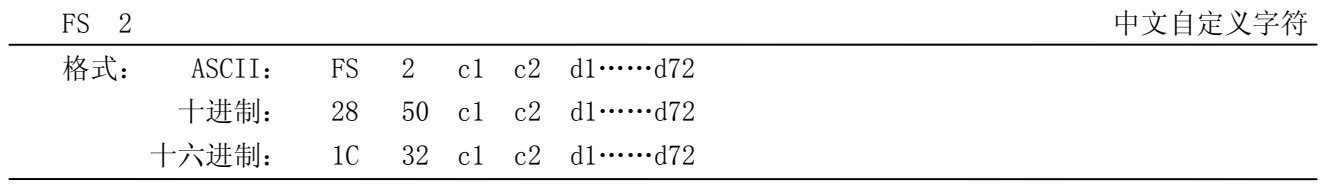

说明:

c1 = fe; a1  $\leq$  c2  $\leq$  fe; (在这个范围内, C2 每次最多选择 6 个, 即每次最多定义 6 个中文字符) 0  $\leq$ d ≤ 255;c1 是该字符的第一个编码,c2 为第二个编码。

数据 d 排列顺序是先从上向下, 后从左向右, 纵向 3 个字节一列, 共 24 列。

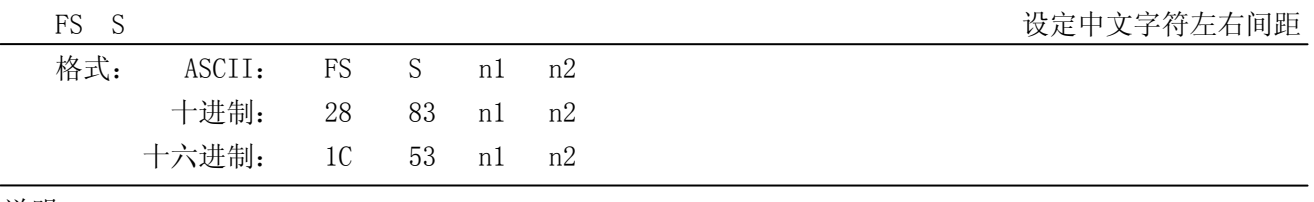

说明:

 $0 \leq n1 \leq 255$ ,  $0 \leq n2 \leq 255$ 

FS & 进入中文模式

打开/关闭中文下划线

#### *MP-58T* 用户手册

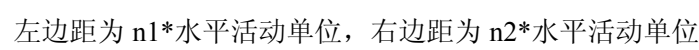

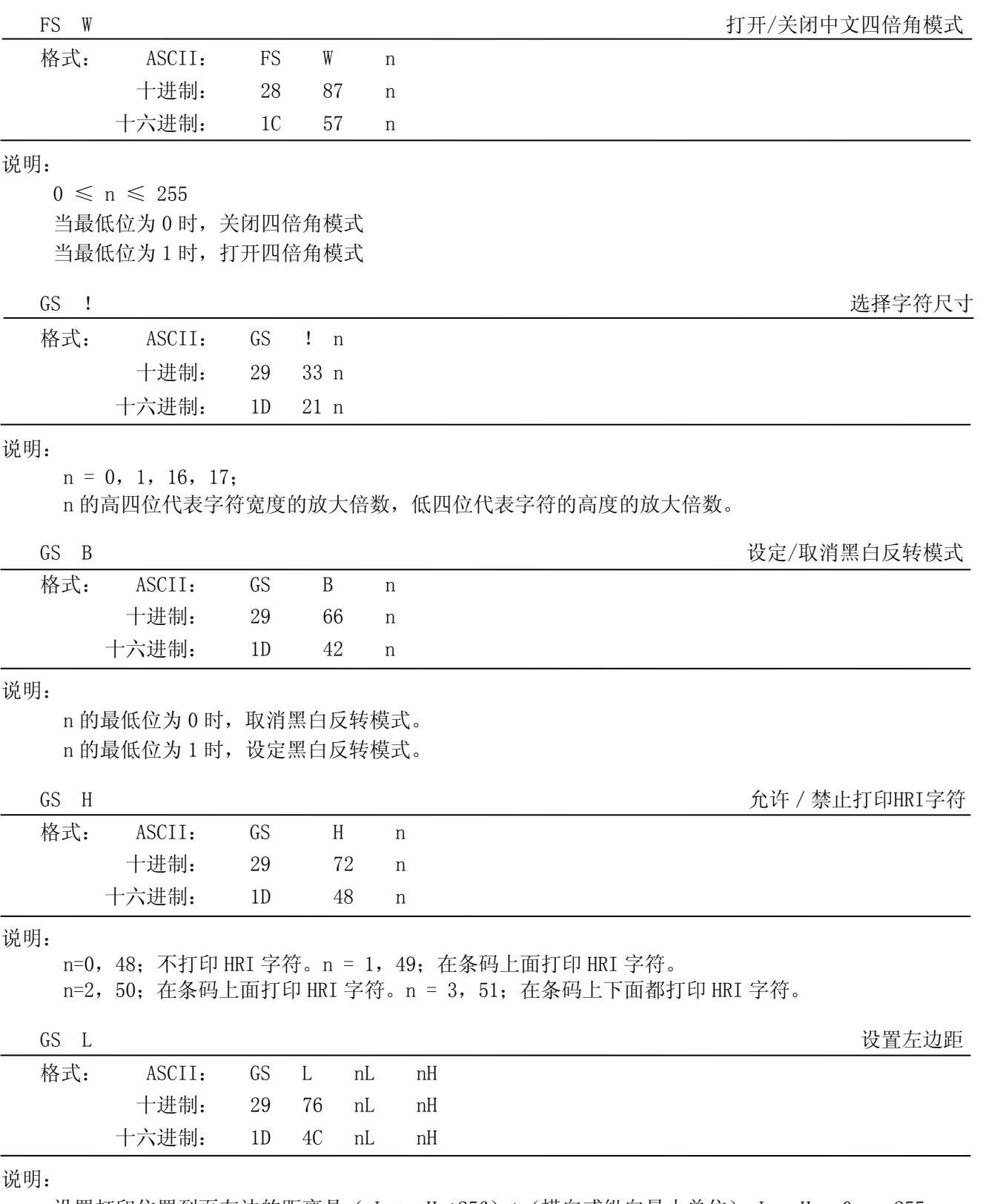

设置打印位置到页左边的距离是(nL + nH \*256)\*(横向或纵向最小单位)nL,nH =  $0 \sim 255$ 。 横向或纵向的最小单位由 GS P 指令设定。

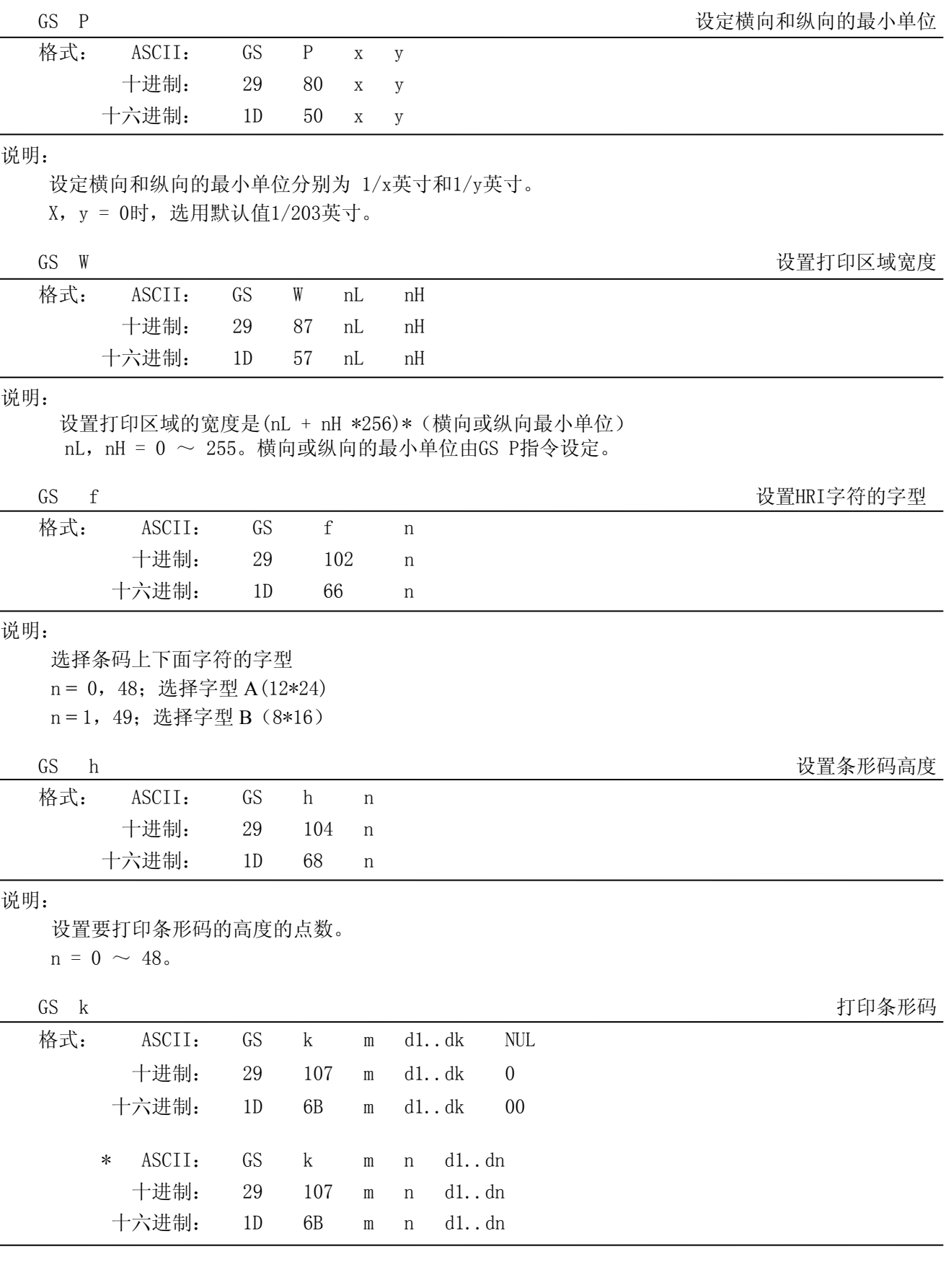

当 m > 64 时选用格式\*

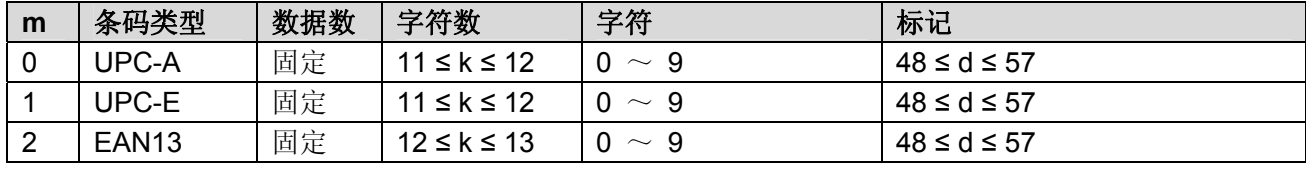

*MP-58T* 用户手册

| 3     | EAN <sub>8</sub> | 固定 | $7 \leq k \leq 8$ | $0 \sim 9$                                  | $48 \le d \le 57$                                  |
|-------|------------------|----|-------------------|---------------------------------------------|----------------------------------------------------|
|       |                  |    |                   |                                             |                                                    |
|       |                  |    |                   | $0 \sim 9$ , A $\sim$ Z, SP,                | $48 \le d \le 57$ , $65 \le d \le 90$ , $d = 32$ , |
| 4     | CODE39           | 可变 | $1 \leq k$        | $\frac{1}{2}, \frac{9}{2}, +, -, \ldots, /$ | $36, 37, 43, 45, 46, 47, d = 42$                   |
|       |                  |    |                   | *(起止字符)                                     | (起止字符)                                             |
| 5     | <b>ITF</b>       | 可变 | 1 ≤ K (偶数)        | $0\mathord{\sim}9$                          | $48 \le d \le 57$                                  |
| 6     | <b>CODABAR</b>   | 可变 | $1 \leq k$        | $0 \sim 9$ , A $\sim$ D, \$,                | $48 \le d \le 57$ , $65 \le d \le 68$ , $36$ ,     |
|       |                  |    |                   | $+, -, , , /, :$                            | 43, 45, 46, 47, 58                                 |
| $*65$ | UPC-A            | 固定 | $11 \le n \le 12$ | $0 \sim 9$                                  | $48 \le d \le 57$                                  |
| $*66$ | UPC-E            | 固定 | $11 \le n \le 12$ | $0 \sim 9$                                  | $48 \le d \le 57$                                  |
| *67   | <b>EAN13</b>     | 固定 | $12 \le n \le 13$ | $0 \sim 9$                                  | $48 \le d \le 57$                                  |
| $*68$ | EAN <sub>8</sub> | 固定 | $7 \le n \le 8$   | $0 \sim 9$                                  | $48 \le d \le 57$                                  |
|       |                  |    |                   | $0 \sim 9$ , A $\sim$ Z, SP,                | $48 \le d \le 57$ , $65 \le d \le 90d = 32$ ,      |
| $*69$ | CODE39           | 可变 | $1 \le n < 255$   | $\frac{1}{2}$ , %, +, -, ., /               | $36, 37, 43, 45, 46, 47, d =$                      |
|       |                  |    |                   | *(起止字符)                                     | 42 (起止字符)                                          |
|       |                  |    | $1 \le n \le 255$ |                                             |                                                    |
| $*70$ | <b>ITF</b>       | 可变 | (偶数)              | $0 \sim 9$                                  | $48 \le d \le 57$                                  |
|       |                  |    |                   | $0 \sim 9$ , $A \sim D$ , \$,               | $48 \le d \le 57$ , $65 \le d \le 68$ ,<br>36,     |
| $*71$ | <b>CODABAR</b>   | 可变 | $1 \le n \le 255$ | $+, -, , , /, :$                            | 43, 45, 46, 47, 58                                 |
| $*73$ | CODE128          | 可变 | $2 \le n < 255$   | NUL $\sim$ SP (7FH)                         | $0 \leq d \leq 127$                                |

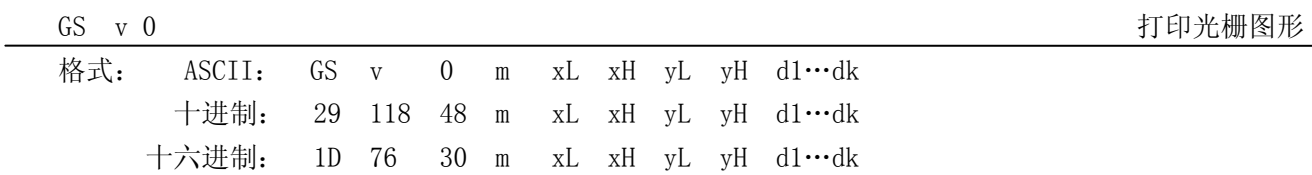

说明:

根据 m 数值打印光栅图形。m = 0, 48; 普通打印 m = 1, 49; 倍宽打印。m = 2, 50; 倍高打印。m = 3, 51; 四倍角打印。 XL, xH, yL, yH =  $0 \sim 255$ ; 水平方向打印字节数 xL + xH \*256,垂直方向打印点数 yL + yH \*256。  $K = (xL + xH *256)*(yL + yH *256)$ 

GS w W The Second Second Second Second Second Second Second Second Second Second Second Second Second Second S

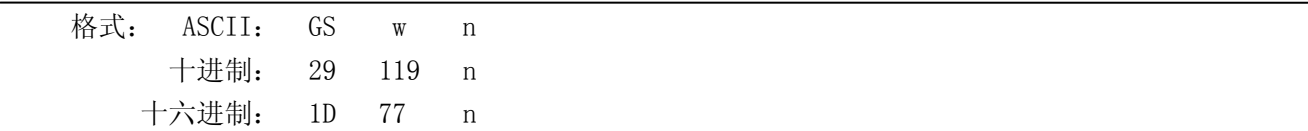

说明:

 设置条形码横向尺寸。  $n = 2$ 

## 附录 一 打印命令一览表

<span id="page-48-1"></span><span id="page-48-0"></span>以下是按字母排序的指令检索表

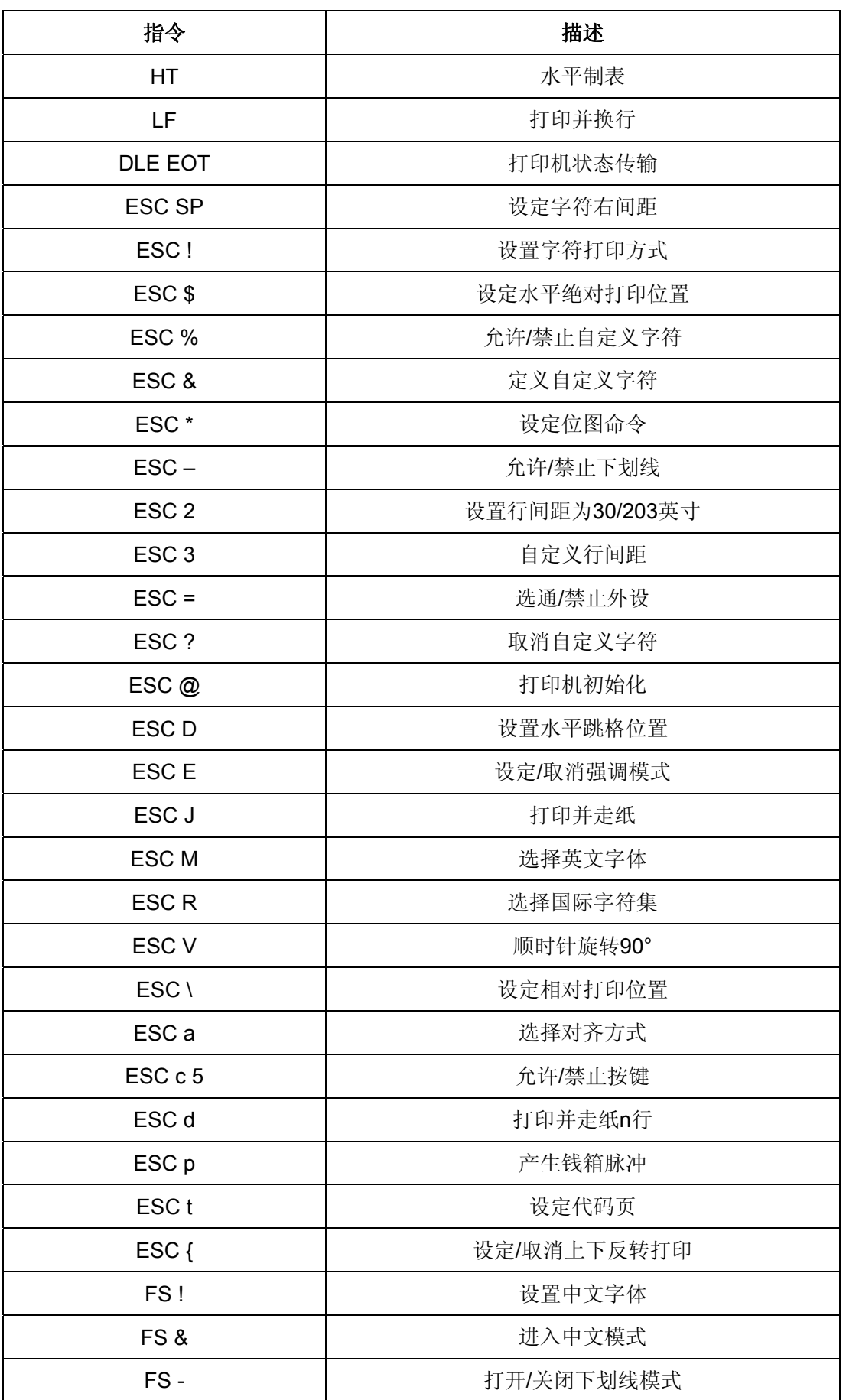

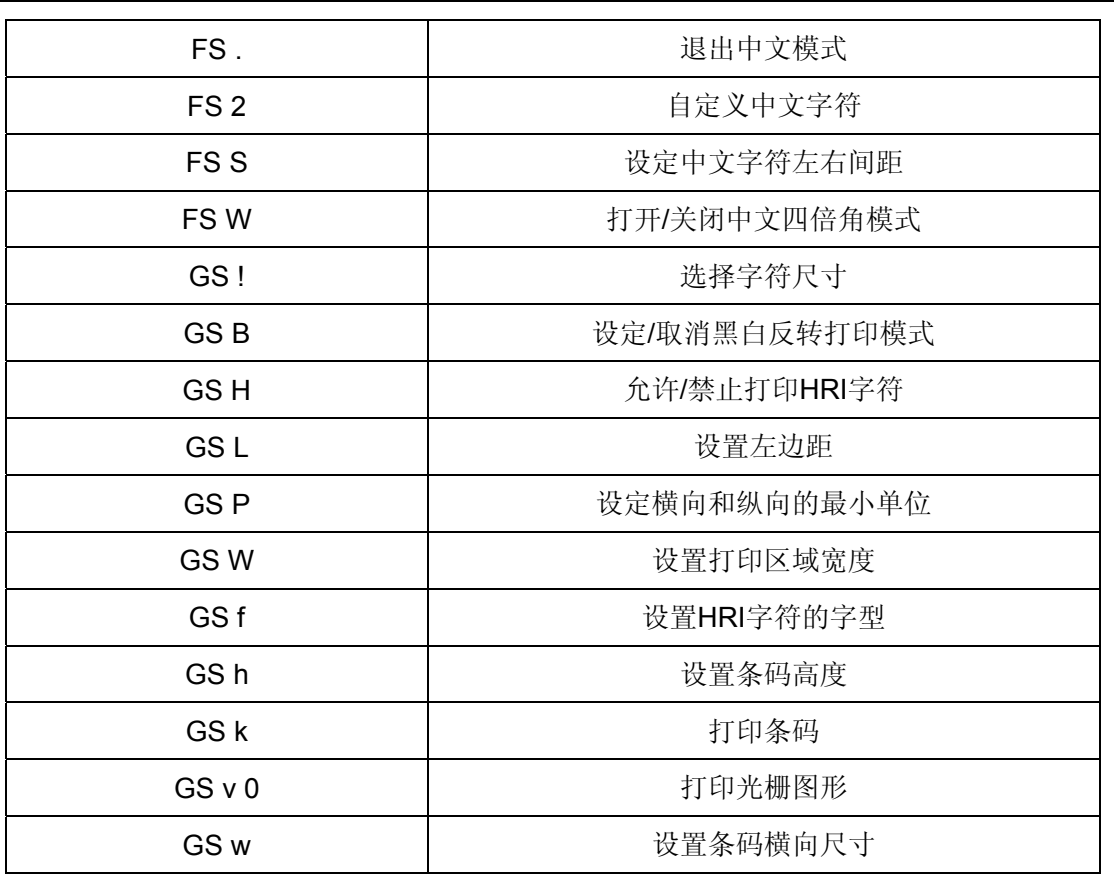

## Jolimark 映美

制造商:新会江裕信息产业有限公司 地址:广东省江门市新会区今古洲经济开发区江裕路 18 号 邮编:529141 传真:0750 6390382 Http://www.jolimark.com

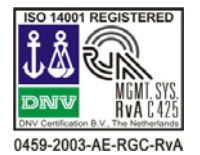

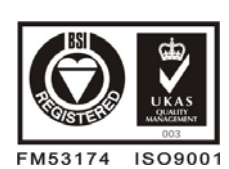

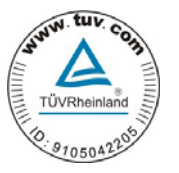

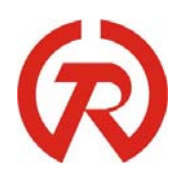

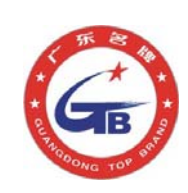

DNV ISO14001 认证 BSI ISO9001 认证 TUV OHSAS18001 认证 广东省著名商标 广东名牌

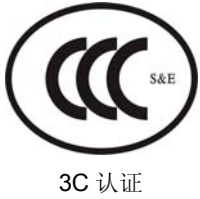